Håndbok for administrasjon av bordmodeller Forretnings-PC-er

© Copyright 2008 Hewlett-Packard Development Company, L.P. Informasjonen som gjengis i dette dokumentet, kan endres uten forvarsel.

Microsoft, Windows og Windows Vista er enten varemerker eller registrerte varemerker for Microsoft Corporation i USA og/eller andre land.

Intel og vPro er varemerker som tilhører Intel Corporation i USA og andre land.

De eneste garantiene som gis for HPprodukter og –tjenester, er definert i de eksplisitte garantierklæringene som følger med slike produkter og tjenester. Ingen anførsler i dette dokumentet må tolkes som en ekstra garanti. HP skal ikke holdes ansvarlig for tekniske feil eller redigeringsfeil eller utelatelser i dette dokumentet.

Dette dokumentet inneholder rettighetsbeskyttet informasjon som er beskyttet av opphavsrett. Uten skriftlig tillatelse fra Hewlett-Packard Company er det ulovlig å kopiere, reprodusere eller oversette denne håndboken til et annet språk.

Håndbok for administrasjon av bordmodeller

Forretnings-PC-er

Tredje utgave (juli 2008)

Dokumentets delenummer: 451272-093

## **Om denne boken**

Denne håndboken inneholder definisjoner og instruksjoner for hvordan du bruker funksjoner for sikkerhet og administrasjon som er forhåndsinstallert på enkelte modeller.

- **ADVARSEL:** Tekst som er markert på denne måten, angir at hvis anvisningene ikke blir fulgt, kan det føre til personskade eller livsfare.
- **FORSIKTIG:** Tekst som er markert på denne måten, angir at hvis anvisningene ikke blir fulgt, kan det føre til skade på utstyr eller tap av data.
- **WERK:** Tekst som er merket på denne måten, inneholder viktig, supplerende informasjon.

# **Innhold**

#### 1 Oversikt for administrasjon av bordmodeller

## 2 Første konfigurasjon og distribusjon

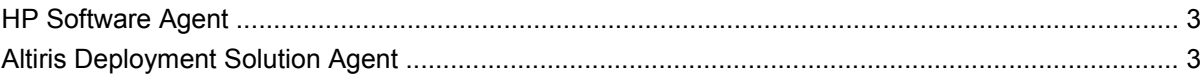

#### 3 Fjernsysteminstallering

### 4 Oppdatering og administrasjon av programvare

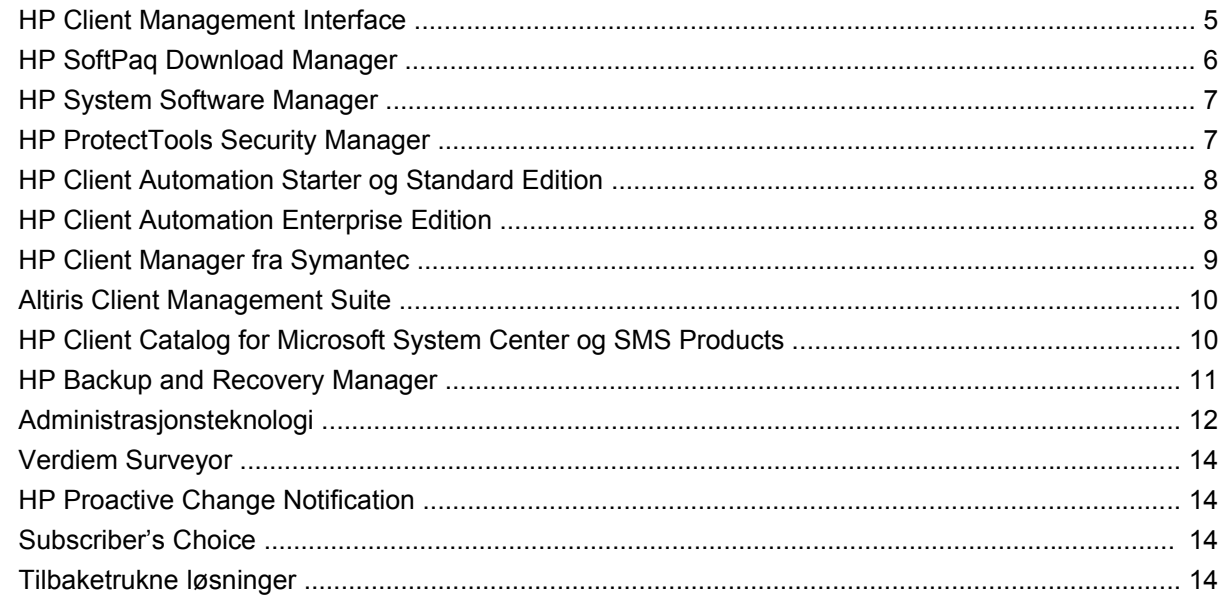

#### 5 ROM-Flash

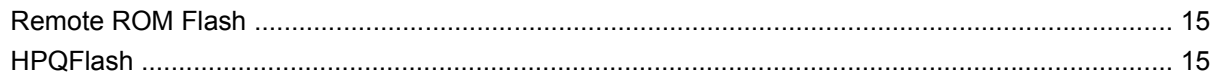

#### **6 Nødgjenopprettingsmodus for Boot Block**

#### 7 Replikere konfigurasjonen

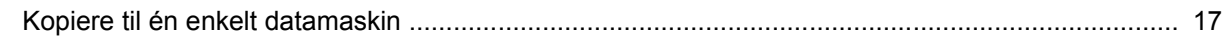

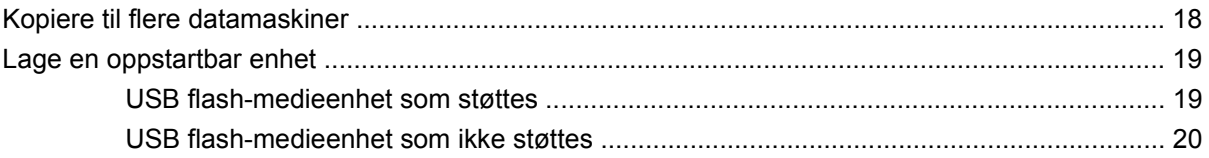

8 Strømbryter med dobbelt funksjon

9 Støtte på HP-nettsteder

#### 10 Bransjestandarder

#### 11 Aktivasporing og sikkerhet

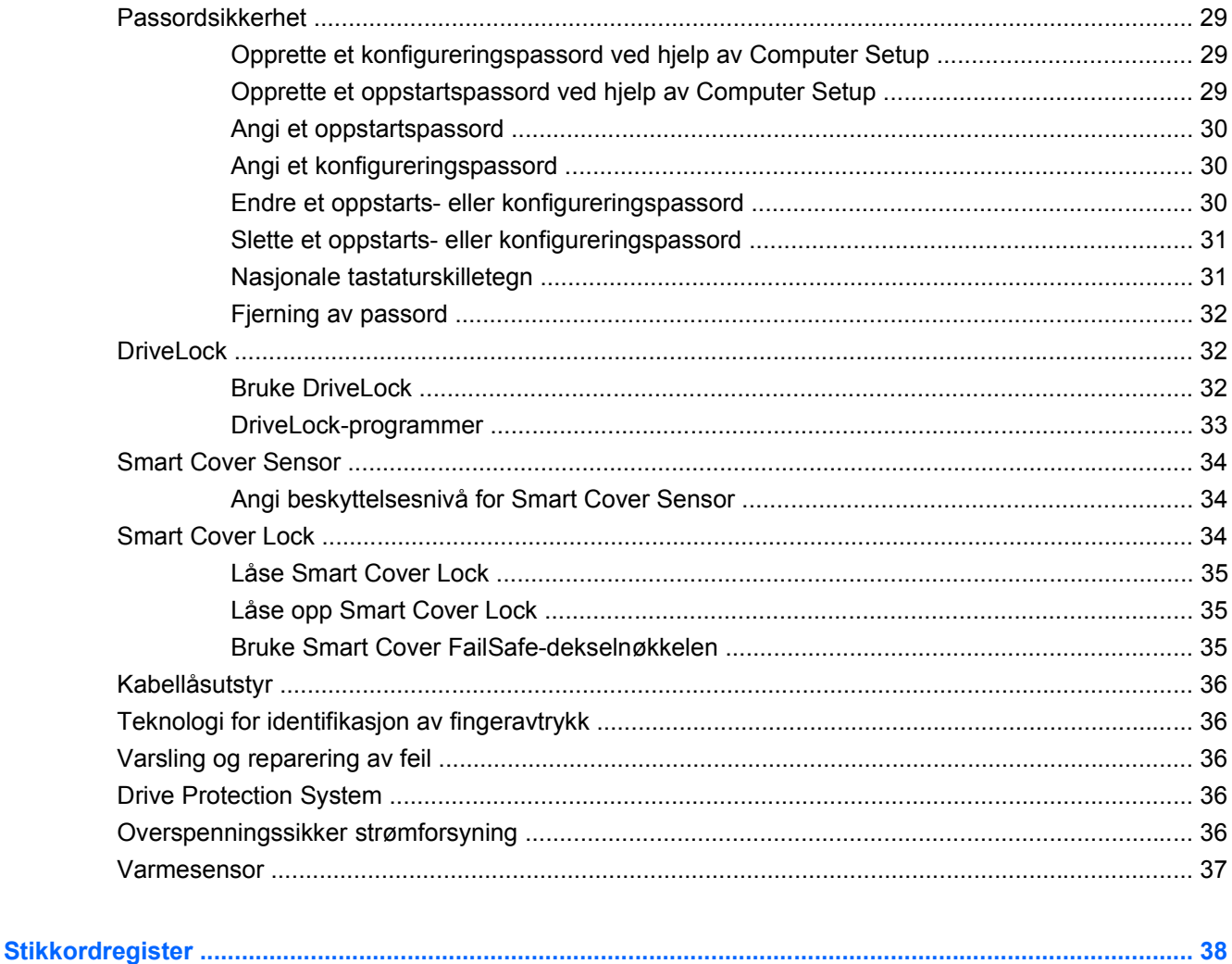

# <span id="page-6-0"></span>**1 Oversikt for administrasjon av bordmodeller**

HP Client Management Solutions gir deg standardbaserte løsninger for administrasjon og kontroll av stasjonære PC-er, arbeidsstasjoner og bærbare PC-er i et nettverksmiljø. HP var banebrytende innen administrasjon av bordmodeller i 1995, da de introduserte bransjens første fullstendig administrerbare stasjonære personlige datamaskiner. HP er patenteier av administrasjonsteknologi. Siden da har HP ledet et bransjeomfattende arbeid med å utvikle de nødvendige standardene og infrastruktur for å distribuere, konfigurere og administrere stasjonære PC-er, arbeidsstasjoner og bærbare PC-er på en effektiv måte. HP utvikler sin egen administrasjonsprogramvare og arbeider tett med leverandører av ledende administrasjonsprogramvareløsninger i bransjen for å sikre kompatibilitet mellom HP Client Management Solutions og disse produktene. HP Client Management Solutions er et viktig aspekt i vår omfattende satsning på å kunne tilby deg løsninger som vil hjelpe deg med å redusere de samlede kostnadene knyttet til eierskap og vedlikehold av PC-ene gjennom deres livssyklus.

Bordmodelladministrasjon omfatter følgende nøkkelegenskaper og -funksjoner:

- Første konfigurasjon og distribusjon
- Fjernsysteminstallering
- Oppdatering og administrasjon av programvare
- ROM-flash
- Konfigurasjon av maskinvarealternativ
- Aktivasporing og sikkerhet
- Varsling og reparering av feil
- **WERK:** Støtte for bestemte funksjoner som er beskrevet i denne håndboken, kan variere etter modell og programvareversjon.

# <span id="page-7-0"></span>**2 Første konfigurasjon og distribusjon**

Datamaskinen leveres med et forhåndsinstallert systemprogramvarebilde. Etter en kort prosess med utpakking av programvaren er datamaskinen klar til bruk.

Du foretrekker kanskje å erstatte det forhåndsinstallerte programvarebildet med et tilpasset sett med system- og bruksprogramvare. Det finnes flere måter å spre et tilpasset programvarebilde på. Disse kan være:

- Installere tilleggsprogrammer etter at det forhåndsinstallerte programvarebildet er pakket ut.
- Bruke verktøy for programvaredistribusjon, for eksempel HP Client Automation Standard Edition, HP Client Automation Enterprise Edition (basert på Radia-teknologi), eller Altiris Deployment Solution, til å erstatte den forhåndsinstallerte programvaren med et tilpasset programvarebilde.
- Bruke en diskkloningsprosess til å kopiere innhold fra en harddisk til en annen.

Hvilken distribusjonsmetode som er best, avhenger av IT-miljøet og -prosessene som gjelder for deg.

HP Backup and Recovery system, ROM-basert oppsett og ACPI-maskinvare gir ytterligere hjelp med gjenoppretting av systemprogramvare, konfigurasjonsstyring og feilsøking og strømstyring.

**MERK:** Se [HP Backup and Recovery Manager på side 11](#page-16-0) for informasjon om hvordan du lager gjenopprettingsdisker.

# <span id="page-8-0"></span>**HP Software Agent**

Administrasjonsagenten som brukes av både HP Client Automation Standard og Enterprise Edition, er forhåndslastet på datamaskinen. Når den er installert, muliggjør den kommunikasjon med HPs styringskonsoll.

Slik installerer du HP Software Agent:

- **1.** Klikk på **Start**.
- **2.** Klikk på **Alle programmer**.
- **3.** Klikk på **HP Manageability**.
- **4.** Klikk på **Radia Management Agent Readme**.
- **5.** Les gjennom og følg instruksjonene i Readme-filen for å installere HP Software Agent.

HP Software Agent er en sentral infrastrukturkomponent for aktivering av alle HP Client Automationløsningene. Hvis du ønsker mer informasjon om infrastrukturkomponentene som kreves for å implementere HPs konfigurasjonsstyringsløsninger, kan du gå til [http://h20229.www2.hp.com/solutions/](http://h20229.www2.hp.com/solutions/ascm/index.html) [ascm/index.html](http://h20229.www2.hp.com/solutions/ascm/index.html).

# **Altiris Deployment Solution Agent**

Dette programmet er forhåndslastet på datamaskinen. Når det er installert, muliggjør det kommunikasjon med administratorkonsollen for Deployment Solution.

Slik installerer du Altiris Deployment Solution Agent:

- **1.** Klikk på **Start**.
- **2.** Klikk på **Alle programmer**.
- **3.** For Windows Vista klikker du på **Install Altiris DAgent** (Installer Altiris DAgent). For Windows XP klikker du på **Install Altiris AClient** (Installer Altiris AClient).
- **4.** Følg anvisningene på skjermen for å installere og konfigurere Altiris-klienten.

Denne agenten er en sentral infrastrukturkomponent for aktivering av Altiris Deployment Solution, som er en del av Altiris Client Management Suite. Hvis du ønsker mer informasjon om infrastrukturkomponentene som kreves for å implementere Altiris Client Management Suite, kan du gå til [http://www.hp.com/go/easydeploy.](http://www.hp.com/go/easydeploy)

# <span id="page-9-0"></span>**3 Fjernsysteminstallering**

Med ekstern systeminstallasjon kan du starte og konfigurere systemet ved hjelp av programvare- og konfigurasjonsinformasjonen på en nettverksserver ved å starte PXE (Preboot Execution Environment). Funksjonen for ekstern systeminstallasjon brukes vanligvis som et verktøy for systeminnstillinger og konfigurasjon og kan brukes til følgende oppgaver:

- Formatere en harddisk
- Distribuere et programvarebilde på én eller flere nye PC-er
- Utføre en fjernoppdatering av system-BIOS i flash-ROM [\(Remote ROM Flash på side 15\)](#page-20-0)
- Konfigurere system-BIOS-innstillingene

Når du skal sette i gang fjernsysteminstallering, trykker du på F12 når meldingen **F12 = Network Service Boot** vises i nederste høyre hjørne av HPs logoskjermbilde under oppstart av datamaskinen. Fortsett prosessen ved å følge anvisningene på skjermen. Standard oppstartsrekkefølge er en BIOSkonfigurasjonsinnstilling som kan endres slik at systemet alltid prøver en PXE-oppstart.

# <span id="page-10-0"></span>**4 Oppdatering og administrasjon av programvare**

HP leverer flere verktøy for administrasjon og oppdatering av programvare på stasjonære PC-er, arbeidsstasjoner og bærbare PC-er:

- **HP Client Management Interface**
- **HP SoftPaq Download Manager**
- **HP System Software Manager**
- **HP ProtectTools Security Manager**
- HP Client Automation Starter, Standard og Enterprise Edition
- **HP Client Manager fra Symantec**
- **Altiris Client Management Suite**
- HP Client Catalog for Microsoft System Center og SMS Products
- **HP Backup and Recovery Manager**
- Intel vPro-merkede PC-er med Active Management Technology
- Verdiem Surveyor
- **HP Proactive Change Notification**
- **HP Subscriber's Choice**

# **HP Client Management Interface**

Uavhengig av hvilke verktøy for systemadministrasjon som IT-avdelingen bruker, er administrering av både maskinvare- og programvareaktiva viktig for å holde IT-kostnadene på et lavt nivå og forretningsvirksomheten i gang. IT-administratoren får tilgang til HP Client Management Interface ved å skrive enkle skript og integrere disse i ønsket administrasjonsløsning.

Med HP Client Management Interface (HP CMI) integreres nye forretningsdatamaskiner fra HP sømløst i det administrerte IT-miljøet. HP CMI har et grensesnitt som forenkler integreringen av forretningsdatamaskiner fra HP med vanlige systemadministrasjonsverktøy for bransjen (inkludert Microsoft Systems Management Server, IBM Tivoli Software og HP Operations) og tilpassede, internt utviklede administrasjonsprogrammer. Ved hjelp av HP CMI kan systemadministrasjonsverktøy og -programmer be om omfattende klientopplysninger, motta statusinformasjon om tilstand og

<span id="page-11-0"></span>administrere system-BIOS-innstillinger ved å kommunisere direkte med klientdatamaskinen, noe som reduserer behovet for agent- eller tilkoblingsprogramvare for å oppnå integrasjon.

HP Client Management Interface er basert på industristandarder som omfatter Microsoft Windows Management Interface (MS WMI), Web-Based Enterprise Management (WBEM), System Management BIOS (SMBIOS) og Advanced Configuration and Power Interface (ACPI). HP CMI er en grunnteknologi som brukes i HP Client Management Solutions. Med HP CMI gir HP deg et fleksibelt valg av hvordan du vil administrere HPs klientdatamaskiner.

HP Client Management Interface brukt sammen med programvare for systemadministrasjon kan gjøre følgende:

- Be om omfattende klientopplysninger innhente detaljerte opplysninger om prosessorer, harddisker, minne, BIOS og drivere, inkludert sensorinformasjon (for eksempel viftehastighet, spenning og temperatur).
- Motta tilstandsinformasjon be om en lang rekke varsler for klientmaskinvaren (for eksempel ved høy temperatur, viftestopp og endringer i maskinvarekonfigurasjon) som skal sendes til systemstyringskonsollen, programmet eller den lokale klientdatamaskinen. Slike varsler sendes i sanntid når de utløses av maskinvarehendelser.
- Administrere innstillinger for system-BIOS utføre F10-funksjoner, inkludert ekstern innstilling og endring av BIOS-passordene og maskinoppstartsrekkefølge fra systemstyringskonsollen, på hvilke(n) som helst av eller alle klientsystemene uten at hver enkelt maskin må besøkes.

Hvis du vil ha mer informasjon om HP Client Management Interface, kan du gå til [http://www.hp.com/](http://www.hp.com/go/hpcmi/) [go/hpcmi/](http://www.hp.com/go/hpcmi/).

# **HP SoftPaq Download Manager**

HP SoftPaq Download Manager er et gratis, brukervennlig grensesnitt for å finne og laste ned programvareoppdateringer for klient-PC-modellene fra HP i miljøet. Ved å spesifisere modeller, operativsystem og språk, kan du på en rask måte finne, sortere og velge hvilke SoftPaq du trenger. Hvis du vil laste ned HP SoftPaq Download Manager, kan du gå til<http://www.hp.com/go/sdm>.

# <span id="page-12-0"></span>**HP System Software Manager**

HP System Software Manager (SSM) er et gratis hjelpeprogram som automatiserer distribusjonen av enhetsdrivere og BIOS-oppdateringer for forretnings-PC-er fra HP i nett. SSM oppdager (uten interaksjon med brukeren) revisjonsnivåene til drivere og BIOS installert på hvert klientsystem i nettverket, og sammenligner dette mot systemprogram-SoftPaqs som er blitt testet og lagret i et sentralt fillager. SSM oppdaterer så automatisk alle revisjonsmodne systemprogrammer på PC-ene i nettverket til de senere nivåene som er tilgjengelige i fillageret. Da SSM kun tillater distribusjon av SoftPaqoppdateringer til de riktige klientsystemmodellene, kan administratorer trygt og effektivt bruke SSM for å holde systemprogramvaren oppdatert.

System Software Manager kan integreres med distribusjonsverktøy for bedriftsprogramvare, f.eks. HP Client Automation-løsninger, HP Client Manager fra Symantec og Microsoft Systems Management Server (SMS). Med SSM kan du distribuere oppdateringer som er opprettet av kunden eller tredjeparter, og er pakket i SSM-format.

SSM kan lastes ned gratis fra [http://www.hp.com/go/ssm.](http://www.hp.com/go/ssm)

**EX MERK:** SSM støtter ikke ekstern ROM-flash på systemer med Windows Vista BitLocker aktivert, og bruker TPM-målinger for å beskytte BitLocker-nøklene fordi flashing av BIOS ville gjøre den klarerte signaturen som BitLocker opprettet for plattformen, ugyldig. Deaktiver BitLocker via Gruppepolicy for å flashe system-BIOS.

Du kan aktivere BitLocker-støtte uten TPM-målinger for BIOS for å unngå å ugyldiggjøre BitLockernøklene. HP anbefaler at du har en sikkerhetskopi av BitLocker-informasjonen til nødgjenoppretting.

## **HP ProtectTools Security Manager**

HP ProtectTools Security Manager Manager-programvaren inneholder sikkerhetsfunksjoner som beskytter mot uautorisert tilgang til datamaskinen, nettverk og kritiske data. Følgende programvaremoduler gir forbedret sikkerhetsfunksjonalitet:

- Credential Manager for HP ProtectTools
- Embedded Security (Innebygd sikkerhet) for HP ProtectTools
- Java Card Security for HP ProtectTools
- **BIOS Configuration for HP ProtectTools**
- **Drive Encryption for HP ProtectTools**
- Device Access Manager for HP ProtectTools
- **File Sanitizer for HP ProtectTools**
- Privacy Manager for HP ProtectTools

Hvilke programvaremoduler som er tilgjengelige for datamaskinen, avhenger av datamaskinmodellen. Embedded Security (Innebygd sikkerhet) for HP ProtectTools er for eksempel bare tilgjengelig på datamaskiner der den innebygde TPM-sikkerhetsbrikken (Trusted Platform Module) er installert.

HP ProtectTools-programvaremoduler kan være forhåndsinstallert, forhåndslastet eller tilgjengelig for nedlasting på HP-nettstedet. For visse stasjonære HP Compaq-datamaskiner er HP ProtectTools tilgjengelig som et ettermarkedstilbud. Gå til <http://www.hp.com/products/security> hvis du ønsker mer informasjon.

# <span id="page-13-0"></span>**HP Client Automation Starter og Standard Edition**

HP Client Automation er en administrasjonsløsning for maskinvare og programvare for Windows Vista-, Windows XP- og HP Thin Client-miljøer som er enkel å bruke og som kan distribueres raskt, samtidig som den utgjør et godt grunnlag for fremtidige behov. Den finnes i to utgaver:

- Starter Edition er et gratis produkt for administrasjon av stasjonære og bærbare datamaskiner og arbeidsstasjoner fra HP, som gir deg opplysninger om maskinvare og programvare, fjernkontroll, overvåkning av HP-varsler, HP BIOS- og driveroppdateringer, integrering med HP Protect Tools tilleggsstøtte for Intel AMT. Starter Edition støtter også distribusjon og administrasjon av tynne klienter fra HP.
- Standard Edition, som kan kjøpes, omfatter all funksjonalitet i Starter Edition i tillegg til Windowsdistribusjon og -migrering, administrasjon av oppdateringer og måling av programvarebruk.

HP Client Automation Starter og Standard Edition gir en migreringsbane til HP Client Automation Enterprise Edition (basert på Radia-teknologi) for automatisert administrasjon av store, heterogene ITmiljøer i kontinuerlig endring.

Hvis du vil ha mer informasjon om HP Client Automation-løsninger kan du gå til [http://www.hp.com/go/](http://www.hp.com/go/client) [client](http://www.hp.com/go/client).

# **HP Client Automation Enterprise Edition**

HP Client Automation Enterprise Edition er en policy-basert løsning som gjør det mulig for administratorer å få oversikt over, distribuere, oppdatere og administrere programvare kontinuerlig på tvers av heterogene klientplattformer. Med HP Client Automation Enterprise Edition kan IT-ansatte gjøre følgende:

- Automatisere hele livssyklusadministrasjonen fra registrering, distribusjon og daglig administrasjon til migrering og utskifting.
- Distribuere automatisk og administrere kontinuerlig en hel programvarestakk (operativsystemer, programmer, oppdateringer, innstillinger og innhold) til en ønsket status.
- Administrere programvare på så godt som alle enheter, inkludert stasjonære og bærbare datamaskiner samt arbeidsstasjoner, i en heterogen eller enkeltstående infrastruktur.
- Administrere programvare på de fleste operativsystemer.

Med kontinuerlig konfigurasjonsstyring rapporterer HP-kunder om betydelig reduserte IT-kostnader, kortere tid-til-marked for programvare og innhold, og økt brukerproduktivitet og -tilfredshet.

Hvis du vil ha mer informasjon om HP Client Automation-løsninger kan du gå til [http://www.hp.com/go/](http://www.hp.com/go/client) [client](http://www.hp.com/go/client).

# <span id="page-14-0"></span>**HP Client Manager fra Symantec**

HP Client Manager fra Symantec, utviklet med Altiris, er tilgjengelig gratis for alle stasjonære og bærbare forretningsmodeller og arbeidsstasjoner fra HP som støttes. SSM integreres i HP Client Manager og aktiverer sentral sporing, overvåkning og administrasjon av maskinvareaspektene ved HPklientsystemer.

Bruk HP Client Manager fra Symantec til å:

- Få verdifull informasjon om maskinvare, f.eks. prosessor, minne, video og sikkerhetsinnstillinger
- Overvåke systemtilstanden for å løse problemer før de oppstår
- Hente og installere drivere og BIOS-oppdateringer automatisk uten å oppsøke hver enkelt PC
- Konfigurere BIOS- og sikkerhetsinnstillinger eksternt
- Automatisere prosesser for raskt å løse maskinvareproblemer

Tett integrering med HP Instant Support-verktøyene reduserer tiden som går med til feilsøking av maskinvare.

- Diagnostics kjør og vis rapporter eksternt på stasjonære modeller, bærbare modeller og arbeidsstasjonsmodeller fra HP
- System Health Scan undersøk om det finnes kjente maskinvareproblemer i den installerte basen av HP-klientsystemer
- Active Chat kontakt HPs kundestøtte for å løse problemer
- HP Knowledgebase kobling til informasjon fra eksperter
- Automatisert prosess for SoftPaq-samling og -levering for rask løsing av maskinvareproblemer
- Identifisere, holde oversikt over og initialisere systemer med den innebygde sikkerhetsbrikken for HP ProtectTools
- Alternativ for tilstandsvarsler for lokal visning på klientsystemet
- Rapportere grunnleggende inventaropplysninger om klienter fra andre produsenter enn HP
- Installere og konfigurere TPM-sikkerhetsbrikken
- Programmere sikkerhetskopiering og gjenoppretting av klient sentralt
- Tilleggsstøtte for administrasjon av Intel AMT

Hvis du vil ha mer informasjon om HP Client Manager fra Symantec, kan du gå til [http://www.hp.com/](http://www.hp.com/go/clientmanager) [go/clientmanager.](http://www.hp.com/go/clientmanager)

# <span id="page-15-0"></span>**Altiris Client Management Suite**

Altiris Client Management Suite er en brukervennlig løsning for livssyklusstyring av programvare for stasjonære og bærbare datamaskiner og arbeidsstasjoner. Client Management Suite Level 1 inkluderer følgende Altiris-produkter:

- **Inventory Solution**
- **Deployment Solution**
- Software Delivery Solution
- **Patch Management Solution**
- Application Metering Solution
- **Application Management Solution**
- **Carbon Copy Solution**

Hvis du vil ha mer informasjon om Altiris Client Management Suite, kan du gå til [http://www.altiris.com/](http://www.altiris.com/Products/ClientManagementSuite.aspx) [Products/ClientManagementSuite.aspx.](http://www.altiris.com/Products/ClientManagementSuite.aspx)

## **HP Client Catalog for Microsoft System Center og SMS Products**

HP Client Catalog gir IT-ansatte som bruker Microsoft-produkter mulighet til å automatisere distribusjon av programvareoppdateringer fra HP (Softpaqs) til forretnings-PC-er fra HP. Katalogfilen inneholder detaljert plattforminformasjon om stasjonære og bærbare datamaskiner og arbeidsstasjoner for forretningslivet. Den kan brukes i forbindelse med tilpassede oversikts- og oppdateringsfunksjoner i Microsoft-produkter for å gi automatiserte driver- og patchoppdateringer til administrerte HPklientdatamaskiner.

Microsoft-produkter som støttes av HP Client Catalog omfatter:

- **System Center Configuration Manager 2007**
- System Center Essentials 2007
- Systems Management Server (SMS) 2003 R2

Hvis du vil ha mer informasjon om HP Client Catalog for SMS, kan du gå til [http://h20331.www2.hp.com/](http://h20331.www2.hp.com/Hpsub/cache/486247-0-0-225-121.html?jumpid=reg_R1002_USEN) [Hpsub/cache/486247-0-0-225-121.html.](http://h20331.www2.hp.com/Hpsub/cache/486247-0-0-225-121.html?jumpid=reg_R1002_USEN)

# <span id="page-16-0"></span>**HP Backup and Recovery Manager**

HP Backup and Recovery Manager er en brukervennlig applikasjon som gjør at du kan sikkerhetskopiere og gjenopprette hovedharddisken på datamaskinen. Applikasjonen arbeider i Windows slik at det kan lages sikkerhetskopier av Windows, alle programmer og datafiler. Du kan programmere systemet til å lage sikkerhetskopier på bestemte tidspunkt, eller du kan starte sikkerhetskopieringen manuelt. Viktige filer kan arkiveres separat fra vanlige sikkerhetskopier.

HP Backup and Recovery Manager er forhåndsinstallert på C: og oppretter en gjenopprettingspartisjon.

Gjenopprettingspunkter og sikkerhetskopier av filer kan kopieres til CD- eller DVD-plater, og alle sikkerhetskopier kan kopieres til et nettverk eller til andre harddisker.

HP anbefaler sterkt at du oppretter gjenopprettingsdisker før du tar i bruk datamaskinen, og at du programmerer systemet til automatisk å opprette gjenopprettingspunkter med jevne mellomrom.

Slik lager du gjenopprettingsdisker:

- **1.** Klikk på **Start** > **HP Backup and Recovery** > **HP Backup and Recovery Manager** for å åpne Backup and Recovery Wizard (Veiviseren for sikkerhetskopiering og gjenoppretting), og klikk deretter på **Neste**.
- **2.** Velg **Create a set of recovery discs (Recommended)** (Lag et sett med gjenopprettingsdisker (Anbefales)), og klikk på **Next** (Neste).
- **3.** Følg instruksjonene i veiviseren.

Du finner mer informasjon om bruk av HP Backup and Recovery Manager i brukerhåndboken for *HP Backup and Recovery Manager* ved å velge **Start** > **HP Backup and Recovery** > **HP Backup and Recovery Manager Manual**.

**EX MERK:** Du kan bestille et sett med gjenopprettingsdisker fra HP ved å ringe HPs kundestøtte. Gå til følgende Web-område, velg ditt land / din region, og klikk på koblingen **Teknisk support** under overskriften **Ring HP** for å finne kundestøttenumrene for ditt land/din region.

[http://welcome.hp.com/country/us/en/wwcontact\\_us.html](http://welcome.hp.com/country/us/en/wwcontact_us.html)

# <span id="page-17-0"></span>**Administrasjonsteknologi**

Modellene har enten vPro-teknologi eller standardteknologi. Begge gir bedre registrering, reparasjon og beskyttelse av dataaktiva. Begge teknologiene gjør at PC-ene kan administreres enten systemet er på eller av og selv om operativsystemet henger.

Administrasjonsteknologifunksjonene omfatter:

- Opplysninger om maskinvarebeholdning
- Varsling
- Strømstyring strøm på/av i en syklus
- Fjerndiagnostisering og -reparasjon
	- Serial-over-LAN tillater konsollstyring av ekstern PC under oppstart
	- IDE-Redirect tillater systemoppstart fra en oppstartsstasjon, en disk eller et ISO-bilde som ligger eksternt
- Maskinvarebasert isolering og gjenoppretting begrens eller avskjær PC-ens nettverkstilgang hvis virusliknende aktivitet registreres
- **MERK:** Hvis du ønsker en oversikt over Intel vPro-teknologi, kan du gå til<http://www.intel.com/vpro>.

Hvis du ønsker HP-spesifikke opplysninger om Intel vPro-teknologi, kan du lese de tekniske dokumentene på [http://www.hp.com/support.](http://www.hp.com/support) Velg ditt land og språk, velg **See support and troubleshooting information** (Se informasjon om support og feilsøking), tast inn datamaskinens modellnummer, og trykk på Enter. Under kategorien **Resources** (Ressurser) klikker du på **Manuals (guides, supplements, addendums, etc.)** (Håndbøker (veiledninger, tillegg osv.)). Under **Quick jump to manuals by category** (Gå til håndbøker etter kategori) klikker du på **White papers** (Tekniske dokumenter).

Tilgjengelige administrasjonsteknologier omfatter:

- AMT (omfatter DASH 1.0)
- **ASF**

ASF og AMT kan ikke konfigureres samtidig, men begge støttes.

Slik konfigurerer du Intel vPro-systemer for AMT eller ASF:

- **1.** Slå på maskinen eller start den på nytt. Hvis du er i Microsoft Windows, klikker du på **Start** > **Avslutt** > **Starte på nytt**.
- **2.** Med én gang datamaskinen er slått på, trykker du på hurtigtasten Ctrl+P før datamaskinen starter operativsystemet.
- **E<sup>y</sup> MERK:** Hvis du ikke trykker på Ctrl+P i riktig øyeblikk, må du starte datamaskinen på nytt og trykke på Ctrl+P enda en gang før datamaskinen starter operativsystemet for å få tilgang til verktøyet.

Denne hurtigtasten åpner installeringsverktøyet Intel Management Engine BIOS Execution (MEBx). Med dette verktøyet kan brukeren konfigurere ulike sider ved administrasjonsteknologien. Du finner noen av konfigurasjonsalternativene nedenfor:

- Hovedmeny
	- Intel ® ME-konfigurasjon
	- Intel ® AMT-konfigurasjon
	- Endre Intel ® ME-passord
	- Exit (Avslutt)
- Intel ® ME-plattformkonfigurasjon
	- Intel ® ME State Control (aktivere/deaktivere)
	- Intel ® ME Firmware Local Update (aktivere/deaktivere)
	- Intel ® ME Features Control
	- Intel ® ME Power Control
- Intel ® AMT-konfigurasjon
	- Vertsnavn
	- TCP/IP
	- Provision Model (Enterprise, SMB)
	- Oppsett og konfigurasjon
	- Un-Provision (Oppheving)
	- SOL/IDE-R (aktivere/deaktivere)
	- Passordpolicy
	- Sikker fastvareoppdatering (aktivere/deaktivere)
	- Angi PRTC
	- Tidsavbrudd ved inaktivitet
- Endre Intel ® ME-passord (HP anbefaler sterkt at du endrer dette passordet. Standardpassordet er **admin**.)

Ved ekstern administrasjon av AMT-systemer må administratoren bruke en ekstern konsoll som støtter AMT. Bedriftsstyringskonsoller er tilgjengelige fra leverandører som for eksempel HP, Altiris og Microsoft SMS. I SMB-modus er det klienten som sørger for et nettlesergrensesnitt. Når du skal få tilgang til denne funksjonen, må du åpne en nettleser fra et annet system på nettverket og angi http:// vertsnavn:16992 der vertsnavn er navnet som er tilordnet systemet. Alternativt kan IP-adressen brukes i stedet for vertsnavnet.

# <span id="page-19-0"></span>**Verdiem Surveyor**

Verdiem Surveyor er en programvareløsning som hjelper deg med styring av kostnader til PC-energi. Surveyor måler og rapporterer hvor mye energi hver enkelt PC bruker. Programmet gir også kontroll over strøminnstillingene på PC-ene slik at administratorer enkelt kan implementere strømsparingstiltak i hele nettverket. Du kan laste ned en HP SoftPaq som innholder Surveyor-agenten fra nettstedet for HP-støtte, og installere den på stasjonære salgsmodeller som støttes. Du kan kjøpe Surveyor-lisenser for administrasjon av PC-er via din HP-representant.

# **HP Proactive Change Notification**

Programmet Proactive Change Notification bruker nettstedet Subscriber's Choice for å utføre følgende proaktivt og automatisk:

- Sende PCN-e-postmeldinger (Product Change Notification), som varsler deg om maskin- og programvareendringer for de fleste kommersielt tilgjengelige datamaskiner og servere, opptil 60 dager på forhånd.
- Sende deg e-post med kundebulletiner, kunderåd, kundemerknader, sikkerhetsbulletiner og drivervarsler for de fleste kommersielt tilgjengelige datamaskiner og servere.

Du oppretter din egen profil for å sikre at bare du mottar den informasjonen som er relevant for et spesifikt IT-miljø. Du kan lese mer om programmet Proactive Change Notification og opprettelse av en tilpasset profil ved å besøke [http://h30046.www3.hp.com/subhub.php](http://h30046.www3.hp.com/subhub.php?jumpid=go/pcn.)

## **Subscriber's Choice**

Subscriber's Choice er en klientbasert tjeneste fra HP.

Ut fra din profil vil HP gi deg tilpassede produkttips, artikler om funksjoner og/eller varsler om drivere og støtte.

Subscriber's Choice Driver og Support Alerts/Notifications vil sende deg e-post med melding om at informasjonen du har abonnert på i din profil, er tilgjengelig for gjennomgang og henting. Du kan lese mer om Subscriber's Choice og opprette en tilpasset profil ved å gå til [http://h30046.www3.hp.com/](http://h30046.www3.hp.com/subhub.php) [subhub.php](http://h30046.www3.hp.com/subhub.php).

## **Tilbaketrukne løsninger**

To programvarepakker, Altiris Local Recovery og Dantz Retrospect, vil ikke lenger bli levert på HPs stasjonære forretnings-PC-er, bærbare PC-er eller arbeidsstasjoner. Alle nye stasjonære forretnings-PC-er, bærbare PC-er eller arbeidsstasjoner som kommer på markedet i 2006, vil bli levert med HP Backup and Recovery Manager.

# <span id="page-20-0"></span>**5 ROM-Flash**

Datamaskinens BIOS er lagret i en programmerbar Flash-ROM (read only memory). Ved å opprette et konfigureringspassord i Computer Setup (F10) beskytter du ROM-en mot utilsiktet oppdatering eller overskriving. Dette er viktig for å sikre datamaskinens driftsintegritet. Hvis du vil eller må oppgradere BIOS, kan du laste ned de nyeste BIOS-bildene fra HP-siden for drivere og brukerstøtte på [http://www.hp.com/support/files.](http://www.hp.com/support/files)

**FORSIKTIG:** For å få maksimal ROM-beskyttelse må du opprette et konfigureringspassord. Konfigureringspassordet hindrer uautoriserte oppgraderinger av ROM-en. System Software Manager gjør det mulig for systemadministratoren å definere konfigureringspassordet på én eller flere PC-er samtidig. Gå til <http://www.hp.com/go/ssm> hvis du ønsker mer informasjon.

## **Remote ROM Flash**

Ved hjelp av Remote ROM Flash kan systemadministratoren trygt oppgradere BIOSen på eksterne HPdatamaskiner direkte fra styringskonsollen for det sentraliserte nettverket. Det at systemadministratoren kan utføre denne oppgaven fra en fjerntliggende maskin og på flere datamaskiner, gir konsekvent spredning av og bedre kontroll over BIOS-bilder for HP-PC-en på nettverket. Det gir også større produktivitet og lavere eierkostnader.

**MERK:** SSM støtter ikke ekstern ROM-flash på systemer med Windows Vista BitLocker aktivert, og bruker TPM-målinger for å beskytte BitLocker-nøklene fordi flashing av BIOS ville gjøre den klarerte signaturen som BitLocker opprettet for plattformen, ugyldig. Deaktiver BitLocker via Gruppepolicy for å flashe system-BIOS.

Datamaskinen må være slått på, eller startet gjennom Remote Wakeup, for at du skal kunne benytte deg av Remote ROM Flash.

Hvis du vil ha mer informasjon om Remote ROM Flash, kan du se i HP Client Manager Software eller System Software Manager på [http://www.hp.com/go/ssm/.](http://www.hp.com/go/ssm/)

## **HPQFlash**

HPQFlash-verktøyet brukes til lokal oppdatering eller til å gjenopprette system-BIOSen på enkelt-PCer fra et Windows-operativsystem.

Hvis du ønsker mer informasjon om HPQFlash, kan du gå til<http://www.hp.com/support/files>og angi datamaskinens modellnummer når du blir bedt om det.

# <span id="page-21-0"></span>**6 Nødgjenopprettingsmodus for Boot Block**

Nødgjenopprettingsmodus for Boot Block gir mulighet for gjenoppretting av systemet hvis det mot formodning skulle oppstå svikt i ROM-Flash-funksjonen. Hvis det for eksempel skulle oppstå et strømbrudd under en BIOS-oppgradering, vil Rom Flash være ufullstendig. Da blir system-BIOSen ubrukelig. Boot Block er en Flash-beskyttet del av ROMen med kode som kontrollerer at det finnes et gyldig system-BIOS-bilde når systemet slås på.

- Hvis system-BIOS-bildet er gyldig, starter systemet på normal måte.
- Hvis system-BIOS-bildet ikke er gyldig, vil en Failsafe Boot Block BIOS gi nok støtte til å søke i flyttbare medier etter BIOS-bildefiler. Hvis en passende BIOS-bildefil blir funnet, vil den automatisk bli lagret i ROM-en.

Når et ugyldig system-BIOS-bilde blir registrert, blinker systemstrømlampen rødt 8 ganger med ett blink i sekundet. Samtidig piper det i høyttaleren 8 ganger. Hvis den delen av system-ROMen som inneholder ROM-bildet for videoalternativet, ikke er ødelagt, vil **Boot Block Emergency Recovery Mode** (nødgjenopprettingsmodus for Boot Block) vises på skjermen.

Når du skal gjenopprette systemet etter at det har gått inn i nødgjenopprettingsmodus for Boot Block, gjør du følgende:

- **1.** Slå av strømmen.
- **2.** Sett inn en CD eller USB flash-enhet med ønsket BIOS-bildefil i rotkatalogen.
- **WERK:** Mediet må være formatert med filsystemet FAT12, FAT16 eller FAT32.
- **3.** Slå på datamaskinen.

Hvis det ikke blir funnet noe passende BIOS-bilde, blir du bedt om å sette inn en BIOS-bildefil.

Hvis systemet klarer å reprogrammere ROMen, blir systemet automatisk slått av.

- **4.** Fjern det flyttbare mediet som ble brukt til å oppgradere BIOSen.
- **5.** Slå på strømmen igjen for å starte datamaskinen på nytt.
- **MERK:** BitLocker hindrer Windows Vista i å starte på nytt når det står en CD med BIOS-bildefilen i en optisk stasjon. Hvis BitLocker er aktivert, må du ta ut denne CD-en før du prøver å starte opp i Windows Vista.

# <span id="page-22-0"></span>**7 Replikere konfigurasjonen**

Den følgende prosedyren gjør at administratoren enkelt kan kopiere én konfigurasjon over til andre datamaskiner av samme modell. Dette gir raskere og mer konsekvent konfigurering av flere datamaskiner.

**F** MERK: Begge prosedyrene krever en diskettstasjon eller en USB-flashstasjon som støttes.

# **Kopiere til én enkelt datamaskin**

- **FORSIKTIG:** En konfigurasjon er modellspesifikk. Det kan oppstå filsystemfeil hvis kilde- og måldatamaskinene ikke er av samme modell. Du kan for eksempel ikke kopiere konfigurasjonen fra en dc7xxx-PC til en dx7xxx-PC.
	- **1.** Velg en konfigurasjon som skal kopieres. Slå av datamaskinen. Hvis du er i Windows, klikker du på **Start** > **Avslutt** > **Avslutte**.
	- **2.** Hvis du bruker en USB flash-medieenhet, setter du den inn nå.
	- **3.** Slå på datamaskinen.
	- **4.** Med én gang datamaskinen er slått på, trykker du på F10 før datamaskinen starter operativsystemet for å gå til Computer Setup. Trykk eventuelt på Enter for å hoppe over tittelskjermbildet.
	- **EY MERK:** Hvis du ikke trykker på F10 i riktig øyeblikk, må du starte datamaskinen på nytt og trykke på F10 enda en gang før datamaskinen starter operativsystemet for å få tilgang til verktøyet.
	- **5.** Hvis du bruker en diskett, setter du den inn nå.
	- **6.** Klikk på **File** (Fil) > **Replicated Setup** (Replikert konfigurasjon) > **Save to Removable Media** (Lagre på flyttbare medier). Følg instruksjonene på skjermen for å opprette konfigurasjonsdisketten eller USB flash-medieenheten.
	- **7.** Slå av datamaskinen som skal konfigureres, og sett inn konfigurasjonsdisketten eller USB flashmedieenheten.
	- **8.** Slå på datamaskinen som skal konfigureres.
	- **9.** Med én gang datamaskinen er slått på, trykker du på F10 før datamaskinen starter operativsystemet for å gå til Computer Setup. Trykk eventuelt på Enter for å hoppe over tittelskjermbildet.
	- **10.** Klikk på **File** (Fil) > **Replicated Setup** (Replikert konfigurasjon) > **Restore from Removable Media** (Gjenopprett fra flyttbare medier), og følg instruksjonene på skjermen.
	- **11.** Start datamaskinen på nytt når installeringen er ferdig.

# <span id="page-23-0"></span>**Kopiere til flere datamaskiner**

**FORSIKTIG:** En konfigurasjon er modellspesifikk. Det kan oppstå filsystemfeil hvis kilde- og måldatamaskinene ikke er av samme modell. Du kan for eksempel ikke kopiere konfigurasjonen fra en dc7xxx-PC til en dx7xxx-PC.

Med denne prosedyren tar det litt lengre tid å klargjøre konfigurasjonsdisketten eller USB flashmedieenheten, men det går mye raskere å kopiere konfigurasjonen til måldatamaskinene.

- **EX MERK:** Du må ha en oppstartsdiskett eller lage en oppstartbar USB flash-medieenhet for å kunne utføre denne prosedyren. Hvis du ikke har tilgang til Windows XP når du skal lage oppstartsdisketten, kan du bruke metoden for kopiering til en datamaskin i stedet (se [Kopiere til én enkelt datamaskin](#page-22-0) [på side 17](#page-22-0)).
	- **1.** Lag en oppstartsdiskett eller USB flash-medieenhet. Se [USB flash-medieenhet som støttes](#page-24-0) [på side 19](#page-24-0) eller [USB flash-medieenhet som ikke støttes på side 20.](#page-25-0)
	- **FORSIKTIG:** Ikke alle datamaskiner kan startes opp fra en USB flash-medieenhet. Hvis USBenheten er satt opp før harddisken i standard oppstartsrekkefølge i Computer Setup (F10) Utility, kan datamaskinen startes fra en USB flash-medieenhet. Ellers må du bruke en oppstartsdiskett.
	- **2.** Velg en konfigurasjon som skal kopieres. Slå av datamaskinen. Hvis du er i Windows, klikker du på **Start** > **Avslutt** > **Avslutt**.
	- **3.** Hvis du bruker en USB flash-medieenhet, setter du den inn nå.
	- **4.** Slå på datamaskinen.
	- **5.** Med én gang datamaskinen er slått på, trykker du på F10 før datamaskinen starter operativsystemet for å gå til Computer Setup. Trykk eventuelt på Enter for å hoppe over tittelskjermbildet.
	- **MERK:** Hvis du ikke trykker på F10 i riktig øyeblikk, må du starte datamaskinen på nytt og trykke på F10 enda en gang før datamaskinen starter operativsystemet for å få tilgang til verktøyet.
	- **6.** Hvis du bruker en diskett, setter du den inn nå.
	- **7.** Klikk på **File** (Fil) > **Replicated Setup** (Replikert konfigurasjon) > **Save to Removable Media** (Lagre på flyttbare medier). Følg instruksjonene på skjermen for å opprette konfigurasjonsdisketten eller USB flash-medieenheten.
	- **8.** Last ned et BIOS-verktøy for å replikere konfigurasjonen (repset.exe) og kopier den over på konfigurasjonsdisketten eller USB flash-medieenheten. Du finner dette verktøyet ved å gå til [http://welcome.hp.com/country/us/en/support.html](http://welcome.hp.com/country/us/en/support.html?pageDisplay=drivers) og angi modellnummeret på datamaskinen.
	- **9.** Opprett en autoexec.bat-fil som inneholder følgende kommando på konfigurasjonsdisketten eller USB flash-medieenheten:

repset.exe

- **10.** Slå av datamaskinen som skal konfigureres. Sett inn konfigurasjonsdisketten eller USB flashmedieenheten, og slå på datamaskinen. Konfigureringsverktøyet startes automatisk.
- **11.** Start datamaskinen på nytt når installeringen er ferdig.

# <span id="page-24-0"></span>**Lage en oppstartbar enhet**

## **USB flash-medieenhet som støttes**

Støttede enheter har et forhåndsinstallert bilde for å forenkle prosessen med å gjøre dem oppstartbare. Alle HP- eller Compaq-enheter og de fleste andre USB flash-medieenheter har dette forhåndsinstallerte bildet. Hvis USB flash-medieenheten som brukes, ikke har dette bildet, bruker du prosedyren som er forklart senere i dette avsnittet (se [USB flash-medieenhet som ikke støttes på side 20](#page-25-0)).

For å opprette en oppstartbar USB flash-medieenhet må du ha:

- en støttet USB flash-medieenhet
- en oppstartbar DOS-diskett med FDISK- og SYS-programmer (hvis SYS ikke er tilgjengelig, kan du bruke FORMAT, men alle eksisterende filer på USB flash-mediet vil gå tapt)
- en PC som kan startes opp fra en USB flash-medieenhet
- **FORSIKTIG:** Enkelte eldre PC-er kan ikke startes opp fra en USB flash-medieenhet. Hvis USBenheten er satt opp før harddisken i standard oppstartsrekkefølge i Computer Setup (F10) Utility, kan datamaskinen startes fra en USB flash-medieenhet. Ellers må du bruke en oppstartsdiskett.
	- **1.** Slå av datamaskinen.
	- **2.** Sett inn USB flash-medieenheten i en av datamaskinens USB-porter, og fjern alle andre USBlagringsenheter, unntatt USB-diskettstasjonene.
	- **3.** Sett en oppstartbar DOS-diskett med FDISK.COM og enten SYS.COM eller FORMAT.COM inn i en diskettstasjon, og slå på datamaskinen for å starte opp fra DOS-disketten.
	- **4.** Kjør FDISK fra **A:\**-ledetekst ved å skrive inn FDISK og trykke på Enter. Hvis du blir bedt om det, klikker du på **Yes** (**Y**) (Ja) for å aktivere støtte for stor disk.
	- **5.** Tast inn Choice [5] for å vise stasjonene i systemet. USB flash-medieenheten vil bli stasjonen som kommer nærmest størrelsen på en av stasjonene som vises. Det er vanligvis den siste stasjonen på listen. Merk deg stasjonsbokstaven.

USB flash-medieenhetens stasjon: \_\_\_\_\_\_\_\_\_\_

- **FORSIKTIG:** Hvis en stasjon ikke stemmer med USB flash-medieenheten, må du ikke gjøre noe. Tap av data kan forekomme. Kontroller om det finnes andre lagringsenheter på USB-portene. Finnes det slike enheter, må du fjerne dem, starte opp datamaskinen på nytt, og fortsette fra trinn 4. Hvis det ikke finnes noen, støtter ikke systemet USB flash-medieenheten eller denne er defekt. IKKE fortsett ved å forsøke å gjøre USB flash-medieenheten oppstartbar.
- **6.** Avslutt FDISK ved å trykke på Esc for å gå tilbake til ledeteksten **A:\**.
- **7.** Hvis din oppstartbare DOS-diskett inneholder SYS.COM, går du til trinn 8. Ellers går du til trinn 9.
- **8.** Ved ledeteksten **A:** \ taster du inn SYS x: der x representerer stasjonsbokstaven angitt ovenfor.
	- $\triangle$  **FORSIKTIG:** Påse at du har tastet inn riktig stasjonsbokstav for USB flash-medieenheten.

Når systemfilene er blitt overført, går SYS tilbake til ledeteksten **A:\**. Gå til trinn 13.

**9.** Kopier filene du vil beholde fra USB flash-medieenheten til en midlertidig katalog på en annen stasjon (for eksempel systemets interne harddisk).

- <span id="page-25-0"></span>**10.** Ved ledeteksten A:\ taster du inn FORMAT /S X: der X representerer stasjonsbokstaven angitt tidligere.
- $\triangle$  **FORSIKTIG:** Påse at du har tastet inn riktig stasjonsbokstav for USB flash-medieenheten.

FORMAT vil vise én eller flere meldinger og spørre deg hver gang om du vil fortsette. Angi Y hver gang. FORMAT vil formatere USB flash-medieenheten, legge til systemfilene og be om en volumetikett.

- **11.** Trykk på Enter hvis du ikke vil bruke noen etikett, eller tast inn en om ønskelig.
- **12.** Kopier eventuelle filer som du lagret i trinn 9, tilbake til USB flash-medieenheten.
- **13.** Fjern disketten og start datamaskinen på nytt. Datamaskinen starter opp fra USB flashmedieenheten som C-stasjon.
- **EX MERK:** Standard oppstartsrekkefølge varierer fra en datamaskin til en annen, og kan endres i Computer Setup (F10) Utility.

Hvis du har brukt en DOS-versjon fra Windows 9x, kan det være at du et kort øyeblikk ser en Windows-logoskjerm. Hvis du ikke ønsker å se denne skjermen, tilføyer du en nullengdefil kalt LOGO.SYS til rotkatalogen på USB flash-medieenheten.

Gå tilbake til [Kopiere til flere datamaskiner på side 18](#page-23-0).

### **USB flash-medieenhet som ikke støttes**

For å opprette en oppstartbar USB flash-medieenhet må du ha følgende:

- en USB flash-medieenhet
- en oppstartbar DOS-diskett med FDISK- og SYS-programmer (hvis SYS ikke er tilgjengelig, kan du bruke FORMAT, men alle eksisterende filer på USB flash-mediet vil gå tapt)
- en PC som kan startes opp fra en USB flash-medieenhet
- **FORSIKTIG:** Enkelte eldre PC-er kan ikke startes opp fra en USB flash-medieenhet. Hvis USBenheten er satt opp før harddisken i standard oppstartsrekkefølge i Computer Setup (F10) Utility, kan datamaskinen startes fra en USB flash-medieenhet. Ellers må du bruke en oppstartsdiskett.
	- **1.** Hvis det finnes PCI-kort i systemet med tilknyttede stasjoner av typen SCSI, ATA RAID eller SATA, slår du av datamaskinen og trekker ut strømledningen.
		- **FORSIKTIG:** Strømledningen MÅ kobles fra.
	- **2.** Åpne datamaskinen, og fjern PCI-kortene.
	- **3.** Sett inn USB flash-medieenheten i en av datamaskinens USB-porter, og fjern alle andre USBlagringsenheter, unntatt USB-diskettstasjonene. Lukk dekslet på datamaskinen.
	- **4.** Koble til strømledningen, og slå på datamaskinen.
	- **5.** Med én gang datamaskinen er slått på, trykker du på F10 før datamaskinen starter operativsystemet for å gå til Computer Setup. Trykk eventuelt på Enter for å hoppe over tittelskjermbildet.
		- **MERK:** Hvis du ikke trykker på F10 i riktig øyeblikk, må du starte datamaskinen på nytt og trykke på F10 enda en gang før datamaskinen starter operativsystemet for å få tilgang til verktøyet.

**6.** Gå til **Advanced** (Avansert) > **PCI Devices** (PCI-enheter) for å deaktivere både PATA- og SATAkontrollerne. Når du deaktiverer SATA-kontrolleren, må du legge merke til hvilken IRQ kontrolleren er tilordnet. Du må tilordne IRQ-en på nytt senere. Avslutt Setup og bekreft endringene.

SATA IRQ:

- **7.** Sett en oppstartbar DOS-diskett med FDISK.COM og enten SYS.COM eller FORMAT.COM inn i en diskettstasjon, og slå på datamaskinen for å starte opp fra DOS-disketten.
- **8.** Kjør FDISK, og slett eventuelle eksisterende partisjoner på USB flash-medieenheten. Opprett en ny partisjon, og merk den som aktiv. Avslutt FDISK ved å trykke på tasten Esc.
- **9.** Hvis systemet ikke starter opp på nytt automatisk når du avslutter FDISK, trykker du på Ctrl+Alt+Del for å starte opp igjen fra DOS-disketten.
- **10.** Ved ledeteksten **A:\** taster du inn FORMAT C: /S. Trykk på Enter. FORMAT formaterer USB flashmedieenheten, legger til systemfilene og ber om en volumetikett.
- **11.** Trykk på Enter hvis du ikke vil bruke noen etikett, eller tast inn en om ønskelig.
- **12.** Slå av datamaskinen, og koble fra strømledningen. Åpne datamaskinen, og installer eventuelle PCI-kort som tidligere ble fjernet, på nytt. Lukk dekslet på datamaskinen.
- **13.** Koble til strømledningen, fjern disketten og slå på datamaskinen.
- **14.** Med én gang datamaskinen er slått på, trykker du på F10 før datamaskinen starter operativsystemet for å gå til Computer Setup. Trykk eventuelt på Enter for å hoppe over tittelskjermbildet.
- **15.** Gå til **Advanced** (Avansert) > **PCI Devices** (PCI-enheter), og aktiver PATA- og SATA-kontrollerne som ble deaktivert i trinn 6, på nytt. Plasser SATA-kontrolleren på den opprinnelige IRQ-en.
- **16.** Lagre endringene, og avslutt. Datamaskinen starter opp fra USB flash-medieenheten som Cstasjon.
- **MERK:** Standard oppstartsrekkefølge varierer fra en datamaskin til en annen, og kan endres i Computer Setup (F10) Utility. Se *Computer Setup (F10) Utility* for instruksjoner.

Hvis du har brukt en DOS-versjon fra Windows 9x, kan det være at du et kort øyeblikk ser en Windows-logoskjerm. Hvis du ikke ønsker å se denne skjermen, tilføyer du en nullengdefil kalt LOGO.SYS til rotkatalogen på USB flash-medieenheten.

Gå tilbake til [Kopiere til flere datamaskiner på side 18](#page-23-0).

# <span id="page-27-0"></span>**8 Strømbryter med dobbelt funksjon**

Med Advanced Configuration and Power Interface (ACPI) aktivert kan strømknappen fungere som av/ på-bryter eller som ventemodusknapp. Ventemodusfunksjonen slår ikke strømmen helt av, men gjør at datamaskinen går inn i en hviletilstand med lavt strømforbruk. Dette gjør at du kan slå av maskinen raskt uten å lukke programmer, og gå raskt tilbake til samme tilstand som før, uten å miste data.

Slik endrer du konfigurasjonen for strømbryteren:

- **1.** Klikk på **Start**, og velg deretter **Kontrollpanel** > **Strømalternativer**.
- **2.** I **Egenskaper for Strømalternativer** velger du kategorien **Avansert**.
- **3.** I feltet **Av/på-knapper** velger du **Gå i ventemodus**.

Etter at du har konfigurert strømbryteren slik at den fungerer som en ventemodusknapp, trykker du på strømbryteren for å sette systemet i en tilstand med lavt strømforbruk (ventemodus). Trykk på knappen en gang til for å få systemet raskt ut av ventemodus og tilbake til fullt strømforbruk. Hvis du vil slå all strøm til systemet helt av, må du trykke på og holde inne strømbryteren i fire sekunder.

**FORSIKTIG:** Ikke bruk strømbryteren til å slå av datamaskinen med mindre systemet ikke reagerer. Hvis du slår av strømmen uten å avslutte operativsystemet, kan det føre til skade på eller tap av data på harddisken.

# <span id="page-28-0"></span>**9 Støtte på HP-nettsteder**

HP-teknikerne utfører omfattende testing og feilsøking av programvare som er utviklet av HP og tredjepartsleverandører, for å sikre best mulig ytelse, kompatibilitet og pålitelighet for HP-PC-er.

Når du går over til nye eller endrede operativsystemer, er det viktig å implementere støtteprogramvaren som er utviklet for det aktuelle operativsystemet. Hvis du har tenkt å kjøre en versjon av Microsoft Windows som er forskjellig fra versjonen som følger med datamaskinen, må du installere tilsvarende enhetsdrivere og verktøy for å sikre at alle funksjonene er støttet og fungerer som de skal.

HP har gjort det lettere å finne, få tilgang til, vurdere og installere den nyeste støtteprogramvaren. Du kan laste ned programvaren fra <http://www.hp.com/support>.

Nettstedet inneholder de nyeste nettverksdriverne, verktøy og omprogrammerbare ROM-bilder som er nødvendige for å kjøre det nyeste Microsoft Windows-operativsystemet på HP-datamaskinen din.

# <span id="page-29-0"></span>**10 Bransjestandarder**

HPs administrasjonsløsninger integreres med andre systemadministrasjonsprogrammer, og er basert på bransjestandarder, for eksempel:

- Web-Based Enterprise Management (WBEM)
- Windows Management Interface (WMI)
- Wake on LAN-teknologi
- $\bullet$  ACPI
- SMBIOS
- Støtte for Pre-boot Execution (PXE)

# <span id="page-30-0"></span>**11 Aktivasporing og sikkerhet**

Aktivasporingsfunksjonene som er bygd inn i datamaskinen, gir viktige aktivasporingsdata som kan behandles ved hjelp av HP Systems Insight Manager, HP Client Manager, HP Configuration Management Solution, HP Client Configuration Manager og andre systemadministrasjonsprogrammer. Sømløs, automatisk integrasjon mellom aktivasporingsfunksjonene og disse produktene gjør at du kan velge det administrasjonsverktøyet som passer best for ditt arbeidsmiljø, og dra nytte av investeringene dine i eksisterende verktøy.

HP tilbyr også flere løsninger for kontroll over tilgangen til verdifulle komponenter og informasjon. Hvis HP Embedded Security for ProtectTools er installert, vil det forhindre uautorisert tilgang til data, kontrollere systemintegritet og autentifisere tredjepartsbrukere som forsøker å få tilgang til systemet. (Hvis du vil ha mer informasjon, kan du se *håndboken HP ProtectTools Security Manager* på [http://www.hp.com/products/security.](http://www.hp.com/products/security)) Sikkerhetsfunksjoner som HP Embedded Security for ProtectTools, Smart Cover Sensor og Smart Cover Lock, som finnes på enkelte modeller, bidrar til å forhindre uautorisert tilgang til datamaskinens interne komponenter. Hvis du deaktiverer parallelle porter, serielle porter eller USB-porter, eller hvis du deaktiverer funksjonen for oppstart fra et flyttbart medium, kan du beskytte verdifulle dataaktiva. Varsler fra Memory Change (Minneendring) og Smart Cover Sensor (Smart dekselsensor) kan videresendes automatisk til systemadministrasjonsprogrammer for å gi proaktiv varsling om klussing med en datamaskins interne komponenter.

**MERK:** HP Embedded Security for ProtectTools, Smart Cover Sensor (smart dekselsensor) og Smart Cover Lock (smart deksellås) er tilgjengelige som alternativer på enkelte systemer.

Bruk følgende verktøy til å administrere sikkerhetsinnstillinger på HP-datamaskinene:

- Lokalt: ved hjelp av Computer Setup-verktøyene. Se *Computer Setup (F10) Utility Guide* som følger med datamaskinen, for ytterligere informasjon og instruksjoner om bruken av Computer Setup-verktøyene. Enkelte datamaskiner har også HP BIOS Configuration for ProtectTools, som er en Windows-basert ProtectTools-komponent som gjør at administratorer kan konfigurere BIOSsikkerhetsinnstillinger fra operativsystemet som kjøres.
- Fjernstyrt, ved hjelp av HP Client Manager fra Symantec, HP Client Automation eller System Software Manager. Denne programvaren gir sikker, konsekvent distribusjon av og kontroll over sikkerhetsinnstillinger.

Tabellen og avsnittene nedenfor henviser til funksjoner for sikkerhetsbehandling på datamaskinen lokalt ved hjelp av Computer Setup (F10) Utility.

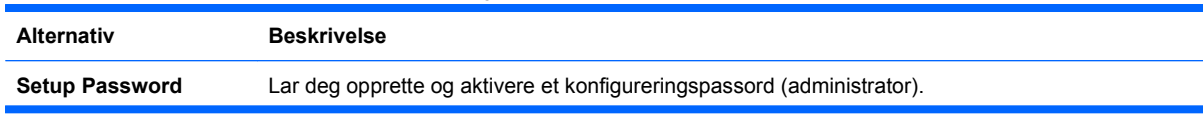

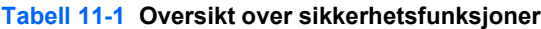

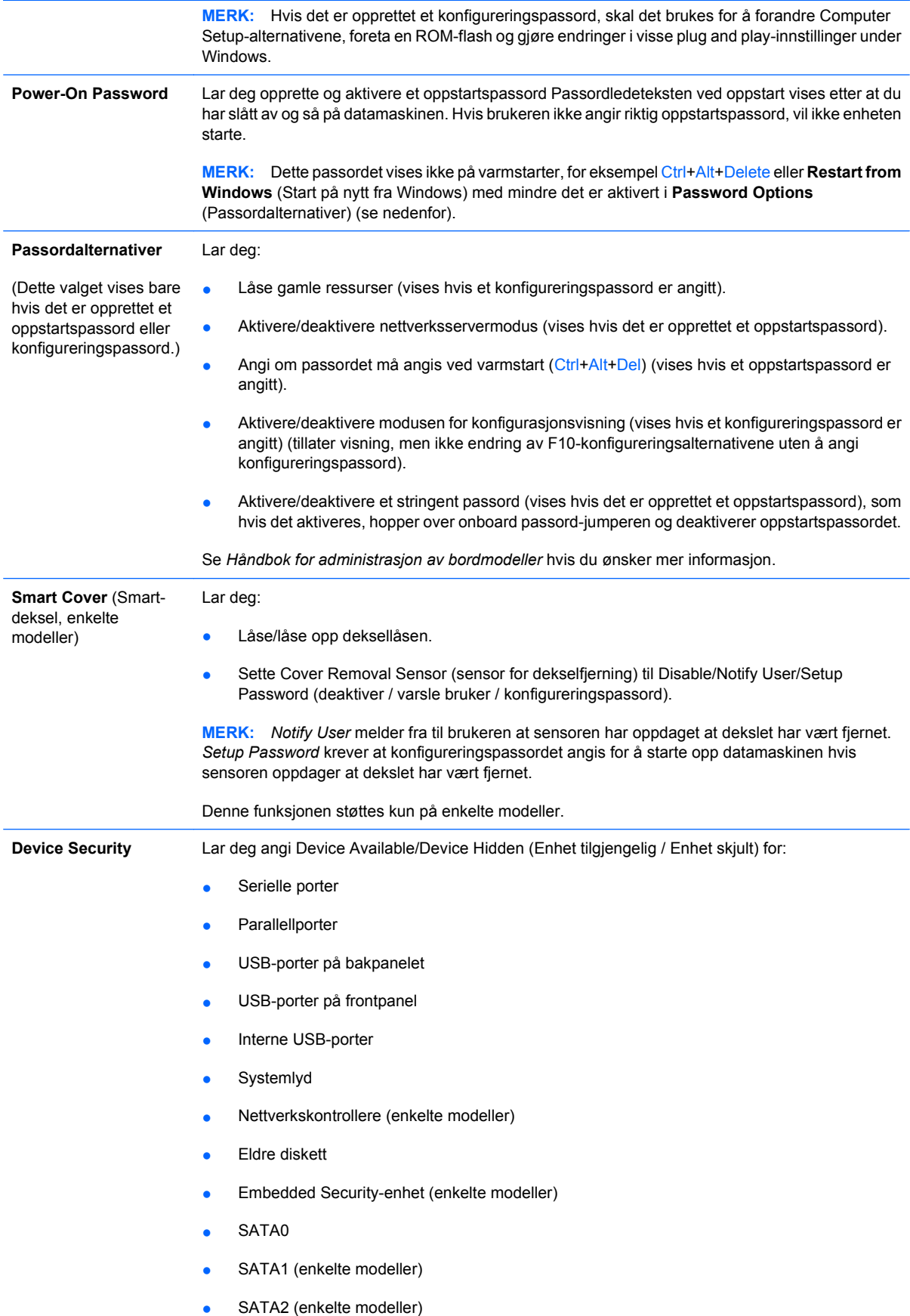

#### **Tabell 11-1 Oversikt over sikkerhetsfunksjoner (forts.)**

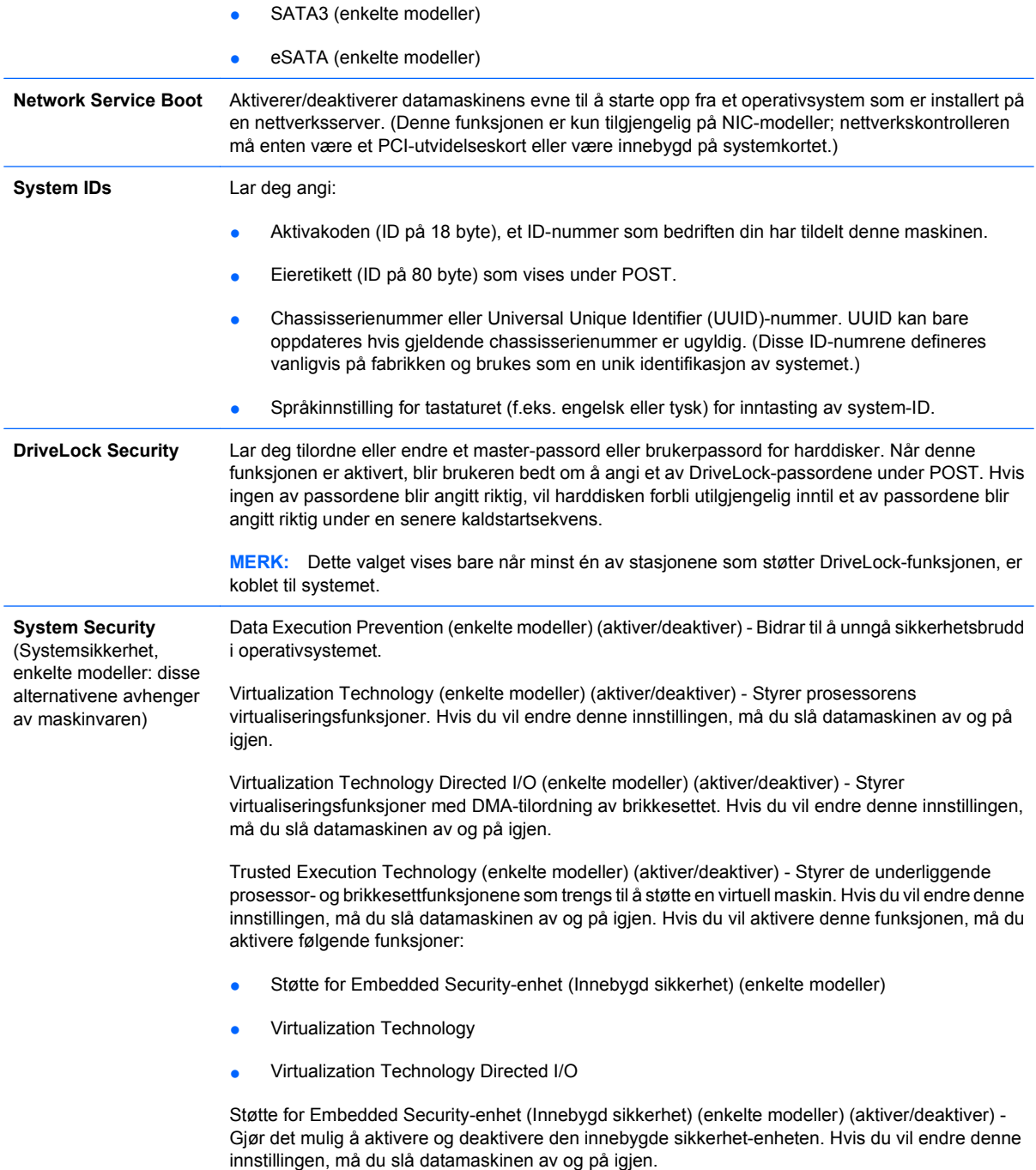

**MERK:** Når du skal konfigurere Embedded Security-enheten (Innebygd sikkerhet), må du angi et konfigureringspassord.

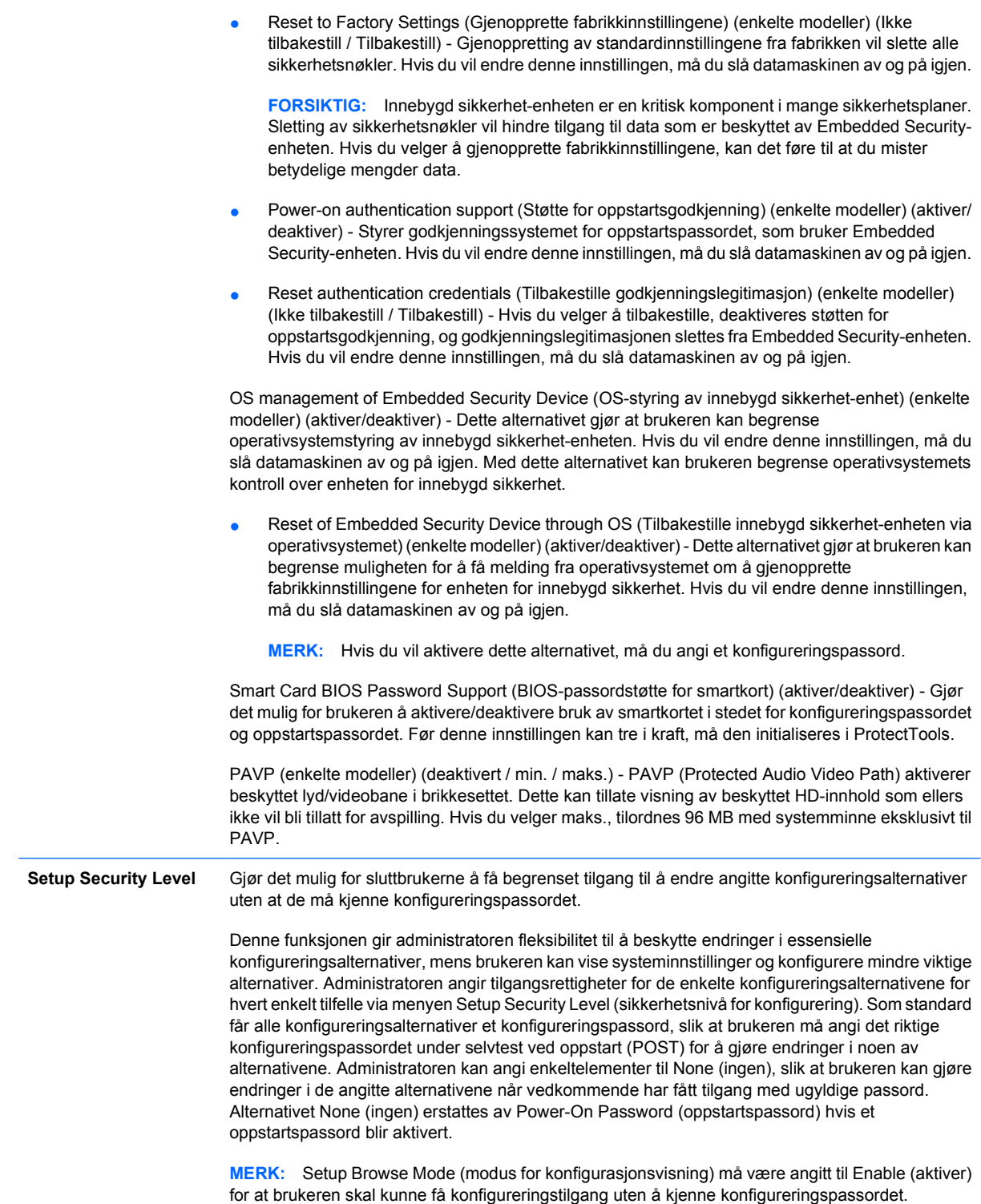

# <span id="page-34-0"></span>**Passordsikkerhet**

Oppstartspassordet forhindrer uautorisert bruk av datamaskinen ved at det kreves et passord for å få tilgang til programmer eller data hver gang maskinen blir slått på eller startes på nytt. Konfigureringspassordet forhindrer uautorisert tilgang til Computer Setup, og kan også brukes til å overstyre oppstartspassordet. Det vil si at når du blir bedt om å oppgi oppstartspassordet, vil du få tilgang til datamaskinen ved å oppgi konfigureringspassordet.

Det kan opprettes et konfigureringspassord for hele nettverket, slik at systemadministratoren kan logge på alle nettverkssystemer for å utføre vedlikehold uten at det er nødvendig å vite oppstartspassordet, selv om et slikt er opprettet.

## **Opprette et konfigureringspassord ved hjelp av Computer Setup**

Hvis systemet er utstyrt med en enhet for innebygd sikkerhet, kan du se *HP ProtectTools Security Manager Guide* på [http://www.hp.com.](http://www.hp.com) Ved å opprette et konfigureringspassord i Computer Setup hindrer du at datamaskinen omkonfigureres (ved hjelp av hjelpeprogrammet Computer Setup (F10)) før passordet angis.

- **1.** Slå på maskinen eller start den på nytt. Hvis du er i Windows, klikker du på **Start** > **Avslutt** > **Starte på nytt**.
- **2.** Med én gang datamaskinen er slått på, trykker du på F10 før datamaskinen starter operativsystemet for å gå til Computer Setup. Trykk eventuelt på Enter for å hoppe over tittelskjermbildet.
- **EX MERK:** Hvis du ikke trykker på F10 i riktig øyeblikk, må du starte datamaskinen på nytt og trykke på F10 enda en gang før datamaskinen starter operativsystemet for å få tilgang til verktøyet.
- **3.** Velg **Security** (Sikkerhet), velg deretter **Setup Password** (Konfigureringspassord), og følg anvisningene på skjermen.
- **4.** Før du avslutter, klikker du på **File** (Fil) > **Save Changes and Exit** (Lagre endringer og avslutt).

## **Opprette et oppstartspassord ved hjelp av Computer Setup**

Hvis du oppretter et oppstartspassord med Computer Setup, kan ingen få tilgang til datamaskinen når strømmen er slått på, med mindre passordet blir oppgitt. Når et oppstartspassord er opprettet, vil Computer Setup vise **Password Options** (Passordalternativer) under **Security**-menyen (Sikkerhet). Passordalternativer omfatter **Password Prompt on Warm Boot** (Anmodning om passord ved varmstart). Også når **Password Prompt on Warm Boot** (Anmodning om passord ved varmstart) er aktivert, må passordet tastes inn hver gang datamaskinen startes på nytt.

- **1.** Slå på maskinen eller start den på nytt. Hvis du er i Windows, klikker du på **Start** > **Avslutt** > **Starte på nytt**.
- **2.** Med én gang datamaskinen er slått på, trykker du på F10 før datamaskinen starter operativsystemet for å gå til Computer Setup. Trykk eventuelt på Enter for å hoppe over tittelskiermbildet.
- **MERK:** Hvis du ikke trykker på F10 i riktig øyeblikk, må du starte datamaskinen på nytt og trykke på F10 enda en gang før datamaskinen starter operativsystemet for å få tilgang til verktøyet.
- **3.** Velg **Security** (Sikkerhet), velg deretter **Power-On Password** (Oppstartspassord), og følg anvisningene på skjermen.
- **4.** Før du avslutter, klikker du på **File** (Fil) > **Save Changes and Exit** (Lagre endringer og avslutt).

## <span id="page-35-0"></span>**Angi et oppstartspassord**

Slik angir du et oppstartspassord:

- **1.** Slå på maskinen eller start den på nytt. Hvis du er i Windows, klikker du på **Start** > **Avslutt** > **Start datamaskinen på nytt**.
- **2.** Når nøkkelikonet vises på skjermen, skriver du inn det gjeldende passordet og trykker på Enter.
- **WERK:** Vær omhyggelig når du skriver; av sikkerhetsgrunner vil ikke tegnene du skriver, bli vist på skjermen.

Hvis du skriver passordet feil, vil det komme frem et ikon med en brukket nøkkel. Prøv igjen. Hvis du ikke får det til på tre forsøk, må du slå datamaskinen av og på igjen før du kan fortsette.

## **Angi et konfigureringspassord**

Hvis systemet er utstyrt med en enhet for innebygd sikkerhet, kan du se *HP ProtectTools Security Manager Guide* på [http://www.hp.com.](http://www.hp.com)

Hvis et konfigureringspassord er opprettet på datamaskinen, vil du bli bedt om å angi det hver gang du kjører Computer Setup.

- **1.** Slå på maskinen eller start den på nytt. Hvis du er i Windows, klikker du på **Start** > **Avslutt** > **Starte på nytt**.
- **2.** Med én gang datamaskinen er slått på, trykker du på F10 før datamaskinen starter operativsystemet for å gå til Computer Setup. Trykk eventuelt på Enter for å hoppe over tittelskjermbildet.
- **E** MERK: Hvis du ikke trykker på F10 i riktig øyeblikk, må du starte datamaskinen på nytt og trykke på F10 enda en gang før datamaskinen starter operativsystemet for å få tilgang til verktøyet.
- **3.** Når nøkkelikonet vises på skjermen, skriver du inn konfigureringspassordet og trykker Enter.
- **MERK:** Vær omhyggelig når du skriver; av sikkerhetsgrunner vil ikke tegnene du skriver, bli vist på skjermen.

Hvis du skriver passordet feil, vil det komme frem et ikon med en brukket nøkkel. Prøv igjen. Hvis du ikke får det til på tre forsøk, må du slå datamaskinen av og på igjen før du kan fortsette.

## **Endre et oppstarts- eller konfigureringspassord**

Hvis systemet er utstyrt med en enhet for innebygd sikkerhet, kan du se *HP ProtectTools Security Manager Guide* på [http://www.hp.com.](http://www.hp.com)

- **1.** Slå på maskinen eller start den på nytt. Hvis du er i Windows, klikker du på **Start** > **Avslutt** > **Start datamaskinen på nytt**.
- **2.** Hvis du vil endre oppstartspassordet, går du til trinn 3.

Hvis du vil endre konfigureringspassordet, må du med én gang datamaskinen er slått på, trykke på F10 før datamaskinen starter operativsystemet for å gå til Computer Setup. Trykk eventuelt på Enter for å hoppe over tittelskjermbildet.

**MERK:** Hvis du ikke trykker på F10 i riktig øyeblikk, må du starte datamaskinen på nytt og trykke på F10 enda en gang før datamaskinen starter operativsystemet for å få tilgang til verktøyet.

- <span id="page-36-0"></span>**3.** Når nøkkelikonet kommer frem, skriver du det gjeldende passordet, en skråstrek (/) eller et alternativt skilletegn, det nye passordet, en ny skråstrek (/) eller alternativt skilletegn, og det nye passordet igjen, som vist her: nåværende passord/nytt passord/nytt passord
- **MERK:** Vær omhyggelig når du skriver; av sikkerhetsgrunner vil ikke tegnene du skriver, bli vist på skjermen.
- **4.** Trykk på Enter.

Det nye passordet trer i kraft neste gang du slår på datamaskinen.

**EX MERK:** Se under Nasjonale tastaturskilletegn på side 31 hvis du vil ha mer informasjon om de alternative skilletegnene. Oppstartspassordet og konfigureringspassordet kan også endres ved hjelp av alternativene under Security i Computer Setup.

## **Slette et oppstarts- eller konfigureringspassord**

Hvis systemet er utstyrt med en enhet for innebygd sikkerhet, kan du se *HP ProtectTools Security Manager Guide* på [http://www.hp.com.](http://www.hp.com)

- **1.** Slå på maskinen eller start den på nytt. Hvis du er i Windows, klikker du på **Start** > **Avslutt** > **Start datamaskinen på nytt**.
- **2.** Hvis du vil slette oppstartspassordet, går du til trinn 3.

Hvis du vil slette konfigureringspassordet, må du med én gang datamaskinen er slått på, trykke på F10 før datamaskinen starter operativsystemet for å gå til Computer Setup. Trykk eventuelt på Enter for å hoppe over tittelskjermbildet.

- **EX MERK:** Hvis du ikke trykker på F10 i riktig øyeblikk, må du starte datamaskinen på nytt og trykke på F10 enda en gang før datamaskinen starter operativsystemet for å få tilgang til verktøyet.
- **3.** Når nøkkelikonet kommer frem, skriver du det gjeldende passordet og en skråstrek (/) eller et alternativt skilletegn, som vist her: gjeldende passord/
- **4.** Trykk på Enter.
- **EX MERK:** Se under Nasjonale tastaturskilletegn på side 31 hvis du vil ha mer informasjon om de alternative skilletegnene. Oppstartspassordet og konfigureringspassordet kan også endres ved hjelp av alternativene under Security i Computer Setup.

## **Nasjonale tastaturskilletegn**

Alle tastaturer er laget slik at de oppfyller kravene i et bestemt land. Syntaksen og tastene du bruker for å endre eller slette passordet, avhenger av tastaturet som ble levert med datamaskinen.

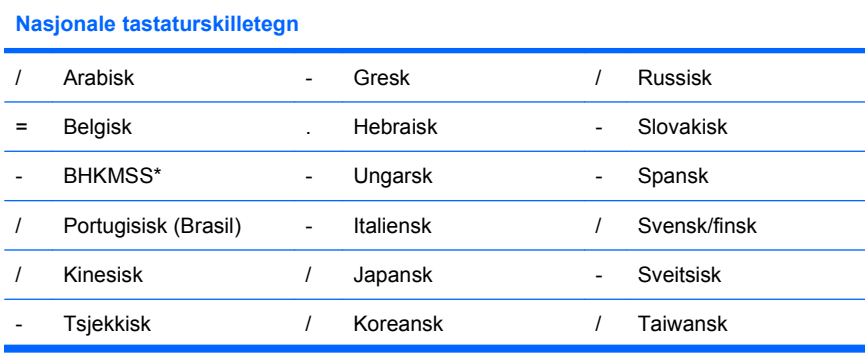

<span id="page-37-0"></span>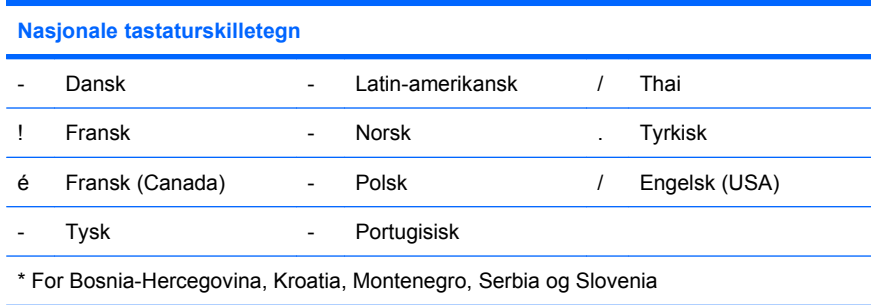

## **Fjerning av passord**

Hvis du glemmer passordet, kan du ikke få tilgang til datamaskinen. Du finner instruksjoner om fjerning av passord i håndboken *Feilsøking*.

Hvis systemet er utstyrt med en enhet for innebygd sikkerhet, kan du se *HP ProtectTools Security Manager Guide* på [http://www.hp.com.](http://www.hp.com)

# **DriveLock**

DriveLock er en bransjestandardisert sikkerhetsfunksjon som forhindrer uautorisert tilgang til data på ATA-harddisker. DriveLock er implementert som en utvidelse av Computer Setup. Det er bare tilgjengelig når harddisker som støtter ATA Security-kommandosettet, oppdages. DriveLock er beregnet for HP-kunder som mener at datasikkerhet er det viktigste av alt. For slike kunder er prisen på en harddisk og tapet av dataene som er lagret på den, av liten betydning i forhold til den skaden som kunne oppstå hvis uvedkommende fikk tilgang til disse dataene. For å lage en balanse mellom dette sikkerhetsnivået og det praktiske behovet for å avhjelpe ved et glemt passord, bruker HPs implementering av DriveLock en sikkerhetsplan med to passord. Det ene passordet skal opprettes og brukes av en systemansvarlig, mens det andre vanligvis opprettes og brukes av sluttbrukeren. Det finnes ingen "bakdør" eller utvei som kan brukes til å låse opp harddisken hvis begge passordene blir mistet. Derfor er bruken av DriveLock tryggest når dataene på harddisken er replikert på et informasjonssystem for en bedrift, eller sikkerhetskopieres regelmessig. Hvis begge DriveLock-passordene skulle gå tapt, blir harddisken ubrukelig. For brukere som ikke passer inn i kundeprofilen som ble definert ovenfor, kan dette være en uakseptabel risiko. For brukere som passer inn i denne kundeprofilen, kan det være en akseptabel risiko med tanke på arten av dataene som er lagret på harddisken.

## **Bruke DriveLock**

Når en eller flere harddisker som støtter ATA Security-kommandosettet, blir oppdaget, vises DriveLockalternativet under menyen Security (sikkerhet) i Computer Setup. Brukeren står overfor valget mellom å opprette et master-passord eller å aktivere DriveLock. Det må angis et brukerpassord for å aktivere DriveLock. Siden den første konfigureringen av DriveLock vanligvis foretas av en systemansvarlig, må master-passordet opprettes først. HP oppfordrer systemansvarlige til å opprette et master-passord uansett om de har tenkt å aktivere DriveLock eller beholde det deaktivert. Dette gir den systemansvarlige mulighet til å endre DriveLock-innstillingene hvis disken låses i fremtiden. Så snart master-passordet er opprettet, kan systemansvarlige aktivere DriveLock eller velge å beholde det deaktivert.

Hvis det finnes en låst harddisk, vil POST kreve et passord for å låse opp enheten. Hvis det er opprettet et oppstartspassord som samsvarer med enhetens brukerpassord, vil ikke POST be brukeren om å angi passordet en gang til. I motsatt fall blir brukeren bedt om å angi et DriveLock-passord. Ved kaldstart kan enten master-passordet eller brukerpassordet brukes. Ved varmstart må du angi det samme passordet som ble brukt til å låse opp stasjonen ved den foregående kaldstarten. Brukeren har to forsøk på å skrive inn riktig passord. Hvis ingen av forsøkene lykkes ved kaldstart, vil POST fortsette, men

dataene på disken vil være utilgjengelige. Hvis ingen av forsøkene lykkes ved varmstart eller ved ny start fra Windows, vil POST stanse, og brukeren vil bli bedt om å slå maskinen av og så på igjen.

### <span id="page-38-0"></span>**DriveLock-programmer**

Den mest praktiske bruken av sikkerhetsfunksjonen DriveLock er i et bedriftsmiljø. Den systemansvarlige bør ha ansvaret for konfigureringen av harddisken, som blant annet innebærer å angi master-passordet for DriveLock og et midlertidig brukerpassord. Hvis brukeren skulle glemme brukerpassordet eller utstyret overføres til en annen ansatt, kan master-passordet alltid brukes til å opprette brukerpassordet på nytt og få tilgang til harddisken.

HP anbefaler at systemansvarlige i bedrifter som velger å aktivere DriveLock, også lager retningslinjer for hvordan master-passord skal opprettes og vedlikeholdes i bedriften. Dette bør gjøres for å forhindre en situasjon der en ansatt med hensikt eller utilsiktet oppretter begge DriveLock-passordene før han forlater selskapet. I slike tilfeller blir harddisken ubrukelig og må byttes ut. Hvis de systemansvarlige ikke oppretter et master-passord, kan de likeledes risikere å bli utestengt fra en harddisk og ute av stand til å utføre rutinekontroller for å finne uautorisert programvare, andre aktivakontrollfunksjoner og støtte.

For brukere med mindre strenge sikkerhetskrav anbefaler ikke HP å aktivere DriveLock. Brukere i denne kategorien omfatter enkeltbrukere eller brukere som ikke oppbevarer sensitive data på harddiskene sine til vanlig. For disse brukerne er det potensielle tapet av en harddisk som resultat av å glemme begge passordene, mye større enn verdien av de dataene DriveLock er blitt utviklet for å beskytte. Tilgang til Computer Setup og DriveLock kan begrenses gjennom konfigureringspassordet. Ved å definere et konfigureringspassord og ikke gi det til sluttbrukerne kan de systemansvarlige begrense brukernes mulighet til å aktivere DriveLock.

# <span id="page-39-0"></span>**Smart Cover Sensor**

Cover Removal Sensor (Sensor for dekselfjerning), som er tilgjengelig på enkelte modeller, er en kombinasjon av maskinvare- og programvareteknologi som kan varsle deg når dekslet eller sidepanelet på datamaskinen fjernes. Det er tre beskyttelsesnivåer, og disse beskrives i følgende tabell.

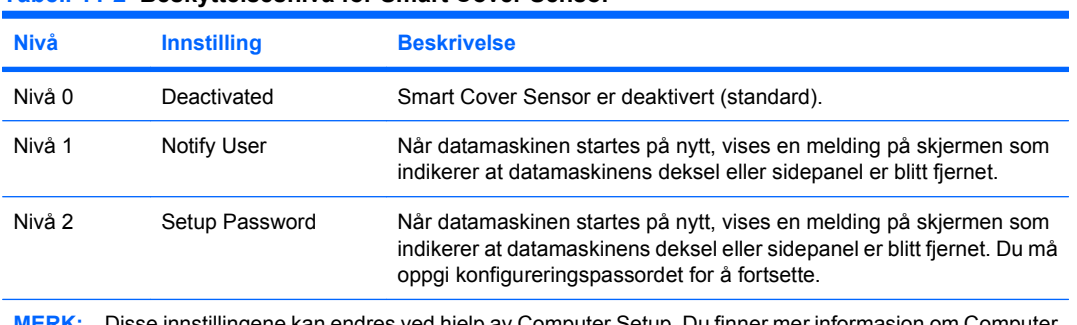

#### **Tabell 11-2 Beskyttelsesnivå for Smart Cover Sensor**

**MERK:** Disse innstillingene kan endres ved hjelp av Computer Setup. Du finner mer informasjon om Computer Setup i *Computer Setup (F10) Utility Guide*.

## **Angi beskyttelsesnivå for Smart Cover Sensor**

Slik angir du beskyttelsesnivå for Smart Cover Sensor:

- **1.** Slå på maskinen eller start den på nytt. Hvis du er i Windows, klikker du på **Start** > **Avslutt** > **Starte på nytt**.
- **2.** Med én gang datamaskinen er slått på, trykker du på F10 før datamaskinen starter operativsystemet for å gå til Computer Setup. Trykk eventuelt på Enter for å hoppe over tittelskjermbildet.
- **MERK:** Hvis du ikke trykker på F10 i riktig øyeblikk, må du starte datamaskinen på nytt og trykke på F10 enda en gang før datamaskinen starter operativsystemet for å få tilgang til verktøyet.
- **3.** Velg **Security** (Sikkerhet) > **Smart Cover** (Smart-deksel) > **Cover Removal Sensor** (Sensor for dekselfjerning), og velg det ønskede sikkerhetsnivået.
- **4.** Før du avslutter klikker du på **File** (Fil) > **Save Changes and Exit** (Lagre endringer og avslutt).

## **Smart Cover Lock**

Smart Cover Lock (smart deksellås) er en programvarestyrt deksellås som finnes på noen HPdatamaskiner. Denne låsen hindrer uautorisert tilgang til de interne komponentene. Datamaskiner leveres med Smart Cover Lock i ulåst posisjon.

- **FORSIKTIG:** For å få maksimal beskyttelse av dekslet må du opprette et konfigureringspassord. Konfigureringspassordet forhindrer uautorisert tilgang til Computer Setup-verktøyet.
- **EX MERK:** Smart Cover Lock er tilgjengelig som et alternativ på enkelte systemer.

## <span id="page-40-0"></span>**Låse Smart Cover Lock**

Gjør følgende når du vil aktivere og låse Smart Cover Lock:

- **1.** Slå på maskinen eller start den på nytt. Hvis du er i Windows, klikker du på **Start** > **Avslutt** > **Starte på nytt**.
- **2.** Med én gang datamaskinen er slått på, trykker du på F10 før datamaskinen starter operativsystemet for å gå til Computer Setup. Trykk eventuelt på Enter for å hoppe over tittelskiermbildet.
- **EY MERK:** Hvis du ikke trykker på F10 i riktig øyeblikk, må du starte datamaskinen på nytt og trykke på F10 enda en gang før datamaskinen starter operativsystemet for å få tilgang til verktøyet.
- **3.** Velg **Security** (Sikkerhet) > **Smart Cover** (Smart-deksel) > **Cover Lock** (Deksellås) > **Lock option** (Låsealternativ).
- **4.** Før du avslutter klikker du på **File** (Fil) > **Save Changes and Exit** (Lagre endringer og avslutt).

## **Låse opp Smart Cover Lock**

- **1.** Slå på maskinen eller start den på nytt. Hvis du er i Windows, klikker du på **Start** > **Avslutt** > **Starte på nytt**.
- **2.** Med én gang datamaskinen er slått på, trykker du på F10 før datamaskinen starter operativsystemet for å gå til Computer Setup. Trykk eventuelt på Enter for å hoppe over tittelskjermbildet.
- **MERK:** Hvis du ikke trykker på F10 i riktig øyeblikk, må du starte datamaskinen på nytt og trykke på F10 enda en gang før datamaskinen starter operativsystemet for å få tilgang til verktøyet.
- **3.** Velg **Security** (Sikkerhet) > **Smart Cover** (Smart-deksel) > **Cover Lock** (Deksellås) > **Unlock** (Lås opp).
- **4.** Før du avslutter klikker du på **File** (Fil) > **Save Changes and Exit** (Lagre endringer og avslutt).

## **Bruke Smart Cover FailSafe-dekselnøkkelen**

Hvis du aktiverer Smart Cover Lock og du ikke kan angi passordet for å deaktivere låsen, trenger du en Smart Cover FailSafe-nøkkel for å åpne dekslet på datamaskinen. Denne nøkkelen vil du få bruk for under følgende omstendigheter:

- **Strømstans**
- **Oppstartssvikt**
- Feil ved PC-komponent (f.eks. prosessor eller strømforsyning)
- Glemt passordet
- **FORSIKTIG:** Smart Cover FailSafe-deksellåsen er et spesialverktøy som er tilgjengelig fra HP. Vær forberedt, bestill denne nøkkelen før du trenger den hos en autorisert forhandler eller tjenesteleverandør.

Du kan få tak i FailSafe-nøkkelen på en av følgende måter:

- Kontakt en autorisert HP-forhandler eller -tjenesteleverandør.
- Ring nummeret som gjelder for deg, i garantien.

<span id="page-41-0"></span>Hvis du vil ha mer informasjon om hvordan du bruker Smart Cover FailSafe Key, kan du se *Maskinvarehåndbok*.

# **Kabellåsutstyr**

På bakpanelet på datamaskinen (enkelte modeller) er det plass til en kabellås som gjør at datamaskinen fysisk kan låses fast.

Hvis du vil ha illustrerte instruksjoner, kan du se *Maskinvarehåndbok*.

# **Teknologi for identifikasjon av fingeravtrykk**

Hvis du bruker HPs teknologi for identifikasjon av fingeravtrykk, fjernes behovet for å legge inn brukerpassord. Nettverkssikkerheten skjerpes, påloggingsprosessen forenkles og kostnadene ved å administrere bedriftsnettverk reduseres. Siden den er tilgjengelig til en rimelig pris, er den ikke lenger kun aktuell for ekstremt sikkerhetsbevisste organisasjoner.

**WERK:** Støtte for teknologi for identifikasjon av fingeravtrykk varierer etter modell.

# **Varsling og reparering av feil**

Funksjonene for varsling og reparering av feil, som kombinerer ny maskinvare- og programvareteknologi, bidrar til å hindre tap av kritiske data og redusere uventede driftsavbrudd til et minimum.

Hvis datamaskinen er koblet opp til et nettverk som administreres av HP Client Manager, sender datamaskinen en feilmelding til nettverksadministrasjonsprogrammet. Med HP Client Manager Software kan du også planlegge automatisk kjøring av diagnoseverktøy på alle administrerte PC-er eksternt, og lage en oppsummeringsrapport om tester med negativt utfall.

## **Drive Protection System**

Drive Protection-system (DPS) er et diagnoseverktøy som er innebygd i harddiskene som finnes på enkelte HP-PC-er. DPS er utformet for å hjelpe deg å diagnostisere problemer som kan føre til utskifting av harddisken som ikke dekkes av garantien.

Når HPs datamaskiner bygges, brukes DPS til å teste alle installerte harddisker, og viktig informasjon som er registrert, skrives permanent til harddisken. Testresultater blir skrevet til harddisken hver gang du kjører DPS. Tjenesteleverandøren kan bruke denne informasjonen til å diagnostisere forholdene som gjorde at du kjørte DPS-programmet. Du finner instruksjoner om hvordan du bruker DPS i håndboken *Feilsøking*.

# **Overspenningssikker strømforsyning**

En integrert overspenningssikker strømforsyning gir større driftssikkerhet når datamaskinen rammes av plutselig overspenning. Denne strømforsyningen er beregnet å tåle opptil 2000 volts overspenning uten at det fører til stans i systemet og tap av data.

# <span id="page-42-0"></span>**Varmesensor**

Varmesensoren er en maskinvare- og programvarefunksjon som holder oppsyn med den interne temperaturen i datamaskinen. Funksjonen viser en varselmelding hvis normaltemperaturområdet overskrides, noe som gir deg tid til å sette i verk tiltak før interne komponenter blir ødelagt eller data går tapt.

**FORSIKTIG:** For høy temperatur kan føre til skade på systemet eller tap av data.

# <span id="page-43-0"></span>**Stikkordregister**

#### **A**

administrasjonsteknologi [12](#page-17-0) aktivasporing [25](#page-30-0) Altiris AClient [3](#page-8-0) Client Management Suite [10](#page-15-0) Deployment Solution Agent [3](#page-8-0) angi konfigureringspassord [30](#page-35-0) oppstartspassord [30](#page-35-0)

## **B**

Backup and Recovery Manager [11](#page-16-0) beskytte harddisk [36](#page-41-0) bestille FailSafe-dekselnøkkel [35](#page-40-0) BIOS HPQFlash [15](#page-20-0) nødgjenopprettingsmodus for Boot Block [16](#page-21-0) Remote ROM Flash [15](#page-20-0) bransjestandarder [24](#page-29-0)

### **C**

Client Management Interface [5](#page-10-0) Client Manager fra Symantec [9](#page-14-0)

### **D**

datamaskinens interne temperatur [37](#page-42-0) deksellås [34](#page-39-0) diagnoseverktøy for harddisker [36](#page-41-0) distribusjonsverktøy, programvare [2](#page-7-0) DriveLock [32](#page-37-0)

### **E**

endre operativsystemet, støtte [23](#page-28-0) endre passord [30](#page-35-0)

endringsvarsel [14](#page-19-0)

### **F**

FailSafe-dekselnøkkel, bestille [35](#page-40-0) fjerne passord [32](#page-37-0) fjernoppsett [4](#page-9-0) fjernsysteminstallering [4](#page-9-0) forhåndsinstallert programvarebilde [2](#page-7-0) første konfigurasjon [2](#page-7-0)

## **G**

gjenoppretting, programvare [2](#page-7-0) gjenopprettingsmodus, Boot Block [16](#page-21-0)

## **H**

harddisk, beskytte [36](#page-41-0) harddisker, diagnoseverktøy [36](#page-41-0) HP Backup and Recovery Manager [11](#page-16-0) Client Automation Starter, Standard og Enterprise Edition [8](#page-13-0) Client Catalog for Microsoft System Center og SMS Products [10](#page-15-0) Client Management Interface [5](#page-10-0) Client Manager fra Symantec [9](#page-14-0) ProtectTools Security Manager [7](#page-12-0) System Software Manager [7](#page-12-0) HPQFlash [15](#page-20-0)

#### **I** Internett-adresser. *Se* Nettsteder

## **K**

kabellåsutstyr [36](#page-41-0) kloningsverktøy, programvare [2](#page-7-0) konfigurasjon av strømbryter [22](#page-27-0) konfigurere strømbryter [22](#page-27-0) konfigurering kopiere til én enkelt datamaskin [17](#page-22-0) kopiere til flere datamaskiner [18](#page-23-0) konfigureringspassord angi [30](#page-35-0) definere [29](#page-34-0) endre [30](#page-35-0) slette [31](#page-36-0) kontrollere tilgang til datamaskinen [25](#page-30-0)

## **L**

låse opp Smart Cover Lock [35](#page-40-0) låse Smart Cover Lock [35](#page-40-0)

## **N**

nasjonale tastaturskilletegn [31](#page-36-0) nettsteder Intel vPro-teknologi [12](#page-17-0) **Nettsteder** Altiris Client Management Suite [10](#page-15-0) BIOS-nedlasting [15](#page-20-0) HP Client Automation Center [8](#page-13-0) HP Client Catalog for Microsoft SMS [10](#page-15-0) HP Client Management Interface [6](#page-11-0) HP Client Management Solutions [3](#page-8-0) HP Client Manager fra Symantec [9](#page-14-0)

HPQFlash [15](#page-20-0) HP Softpaq Download Manager [6](#page-11-0) HP-støtte [11](#page-16-0), [12](#page-17-0) HP System Software Manager [7](#page-12-0) konfigurasjonsstyring [3](#page-8-0) Proactive Change Notification [14](#page-19-0) programvare- og drivernedlastinger [18](#page-23-0) programvarestøtte [23](#page-28-0) Remote ROM Flash [15](#page-20-0) ROM-Flash [15](#page-20-0) sikkerhet for forretnings-PC-er fra HP [7](#page-12-0) Subscriber's Choice [14](#page-19-0) nødgjenopprettingsmodus, Boot Block [16](#page-21-0) nødgjenopprettingsmodus for Boot Block [16](#page-21-0)

#### **O**

operativsystemet, støtte for endring [23](#page-28-0) oppsett første [2](#page-7-0) oppstartbar enhet lage [19](#page-24-0) USB flash-medieenhet [19](#page-24-0) oppstartspassord angi [30](#page-35-0) definere [29](#page-34-0) endre [30](#page-35-0) slette [31](#page-36-0) overspenningssikker strømforsyning [36](#page-41-0)

#### **P**

passord endre [30](#page-35-0) fjerne [32](#page-37-0) konfigurering [29,](#page-34-0) [30](#page-35-0) oppstart [29](#page-34-0) sikkerhet [29](#page-34-0) slette [31](#page-36-0) strøm på [30](#page-35-0) Preboot Execution Environment (PXE) [4](#page-9-0)

Proactive Change Notification (PCN) [14](#page-19-0) programvare administrasjonsteknologi [12](#page-17-0) aktivasporing [25](#page-30-0) Altiris AClient [3](#page-8-0) Altiris Client Management Suite [10](#page-15-0) Altiris Deployment Solution Agent [3](#page-8-0) distribusjon [2](#page-7-0) Drive Protection System [36](#page-41-0) fjernsysteminstallering [4](#page-9-0) gjenoppretting [2](#page-7-0) HP Backup and Recovery Manager [11](#page-16-0) HP Client Automation Starter, Standard og Enterprise Edition [8](#page-13-0) HP Client Catalog for Microsoft System Center og SMS Products [10](#page-15-0) HP Client Management Interface [5](#page-10-0) HP Client Manager fra Symantec [9](#page-14-0) HP ProtectTools Security Manager [7](#page-12-0) HP System Software Manager [7](#page-12-0) integrasjon [2](#page-7-0) Proactive Change Notification (PCN) [14](#page-19-0) Verdiem Surveyor [14](#page-19-0) verktøy for oppdatering og administrasjon [5](#page-10-0) ProtectTools Security Manager [7](#page-12-0) PXE (Preboot Execution Environment) [4](#page-9-0)

### **R**

Remote ROM Flash [15](#page-20-0) ROM-flash [15](#page-20-0)

### **S**

sette opp konfigurasjon, replikere [17](#page-22-0) sikkerhet DriveLock [32](#page-37-0) funksjoner, tabell [25](#page-30-0)

innstillinger [25](#page-30-0) passord [29](#page-34-0) ProtectTools Security Manager [7](#page-12-0) Smart Cover Lock [34](#page-39-0) Smart Cover Sensor [34](#page-39-0) teknologi for identifikasjon av fingeravtrykk [36](#page-41-0) vaierlås [36](#page-41-0) skilletegn, tabell [31](#page-36-0) slette passord [31](#page-36-0) Smart Cover FailSafedekselnøkkel, bestille [35](#page-40-0) Smart Cover Lock låse [35](#page-40-0) låse opp [35](#page-40-0) Smart Cover Sensor beskyttelsesnivåer [34](#page-39-0) innstilling [34](#page-39-0) Smart-deksellås FailSafe-dekselnøkkel [35](#page-40-0) strømbryter med dobbelt funksjon [22](#page-27-0) strømforsyning, overspenningssikker [36](#page-41-0) Subscriber's Choice [14](#page-19-0) System Software Manager [7](#page-12-0)

### **T**

tastaturskilletegn, nasjonale [31](#page-36-0) teknologi for identifikasjon av fingeravtrykk [36](#page-41-0) temperatur, datamaskinens interne [37](#page-42-0) tilbaketrukne løsninger [14](#page-19-0) tilgang til datamaskinen, kontrollere [25](#page-30-0)

### **U**

USB flash-medieenhet, oppstartbar [19,](#page-24-0) [20](#page-25-0)

### **V**

varmesensor [37](#page-42-0) varsling av endringer [14](#page-19-0) varsling om feil og gjenoppretting [36](#page-41-0) Verdiem Surveyor [14](#page-19-0)